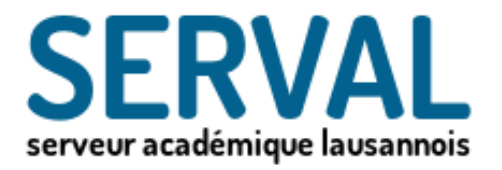

# SERVeur Académique Lausannois

1

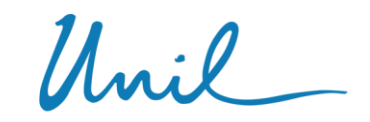

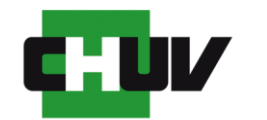

Université de Lausanne

Faculté de biologie et de médecine

BiUM Bibliothèque Universitaire de Médecine

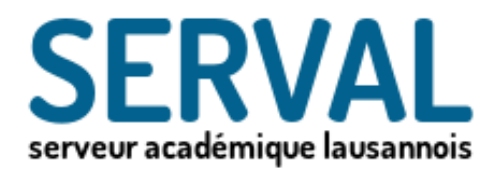

- I. Recherche et liens de votre nom avec une publication déjà référencée sur Serval (p. 5-8)
- II. Compléter, éditer et/ou publier une référence déjà sur Serval (p. 9-10 et 18-23)
- III. Saisie automatique de nouvelles publications (p. 11-23)
- IV. Saisie manuelle de nouvelles références (p. 24-25)
- V. Saisie en bloc de nouvelles références (p. 26 29)
- VI. Dépôt et mise en Open Access du texte intégral PDF d'une publication (p. 30 38)
- VII. Exporter vos références Serval dans votre ORCID iD (p. 39-42)
- VIII. Consulting et aide (p. 43)

# Allez dans l'application Serval dans MyUNIL, le portail de l'Université de Lausanne.

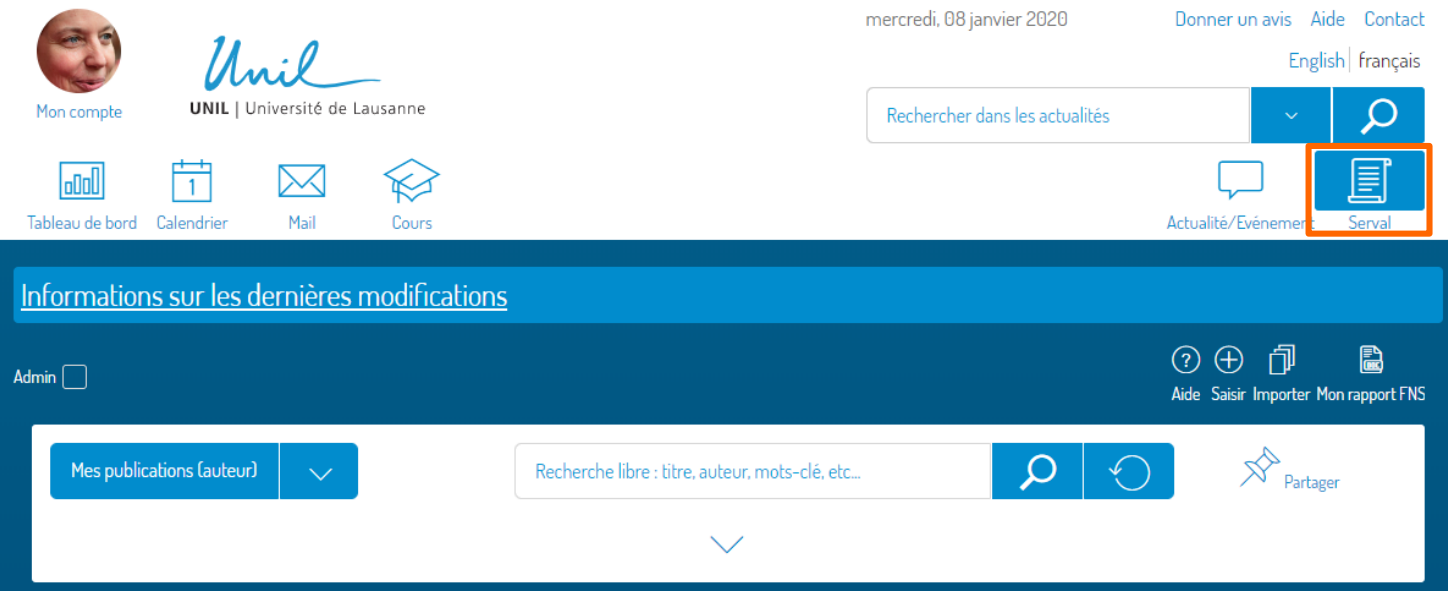

- [http://my.unil.ch](http://my.unil.ch/)
- Accès authentifié via MyUNIL
	- Accès individuel sur un seul dossier
	- Accès à un groupe de dossier sur demande
- Icône « Serval» en haut à droite

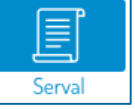

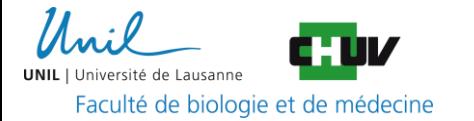

# Présentation de l'interface

Si la référence est déjà présente dans Serval vérifier qu'elle est bien liée à votre dossier en allant dans mes «publications (auteur)» dans le menu déroulant.

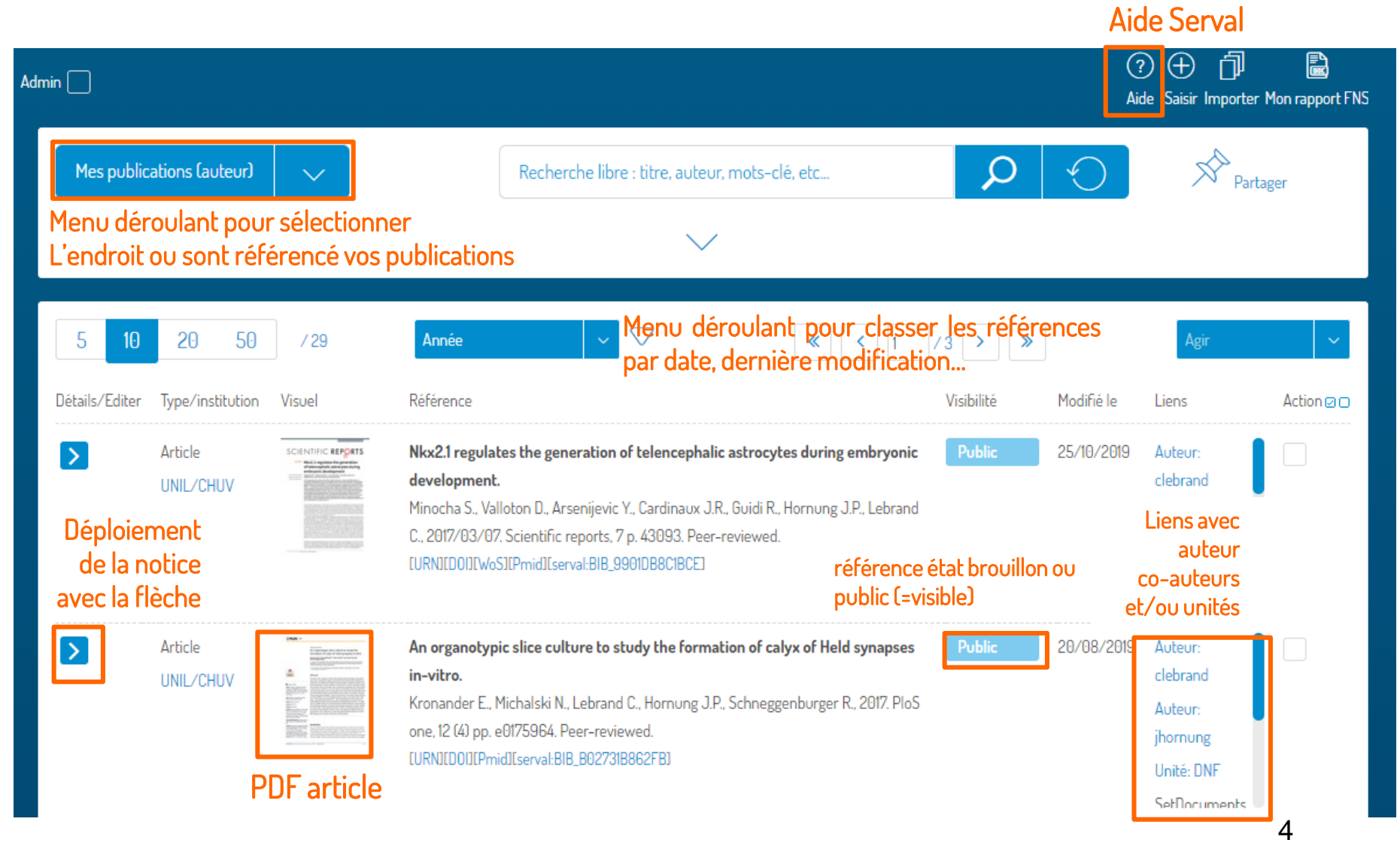

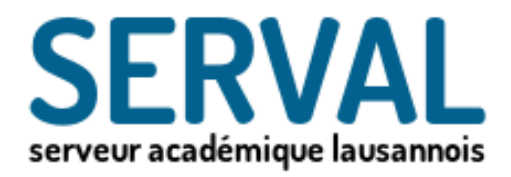

# I. Recherche et liens de votre nom avec une publication déjà référencée sur Serval

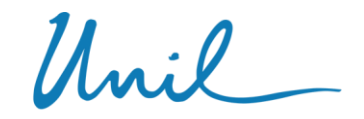

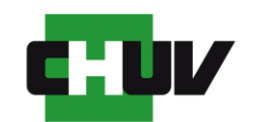

Université de Lausanne

Faculté de biologie et de médecine

BiUM Bibliothèque Universitaire de Médecine

# Récupérer le PMID de l'article dans PubMed

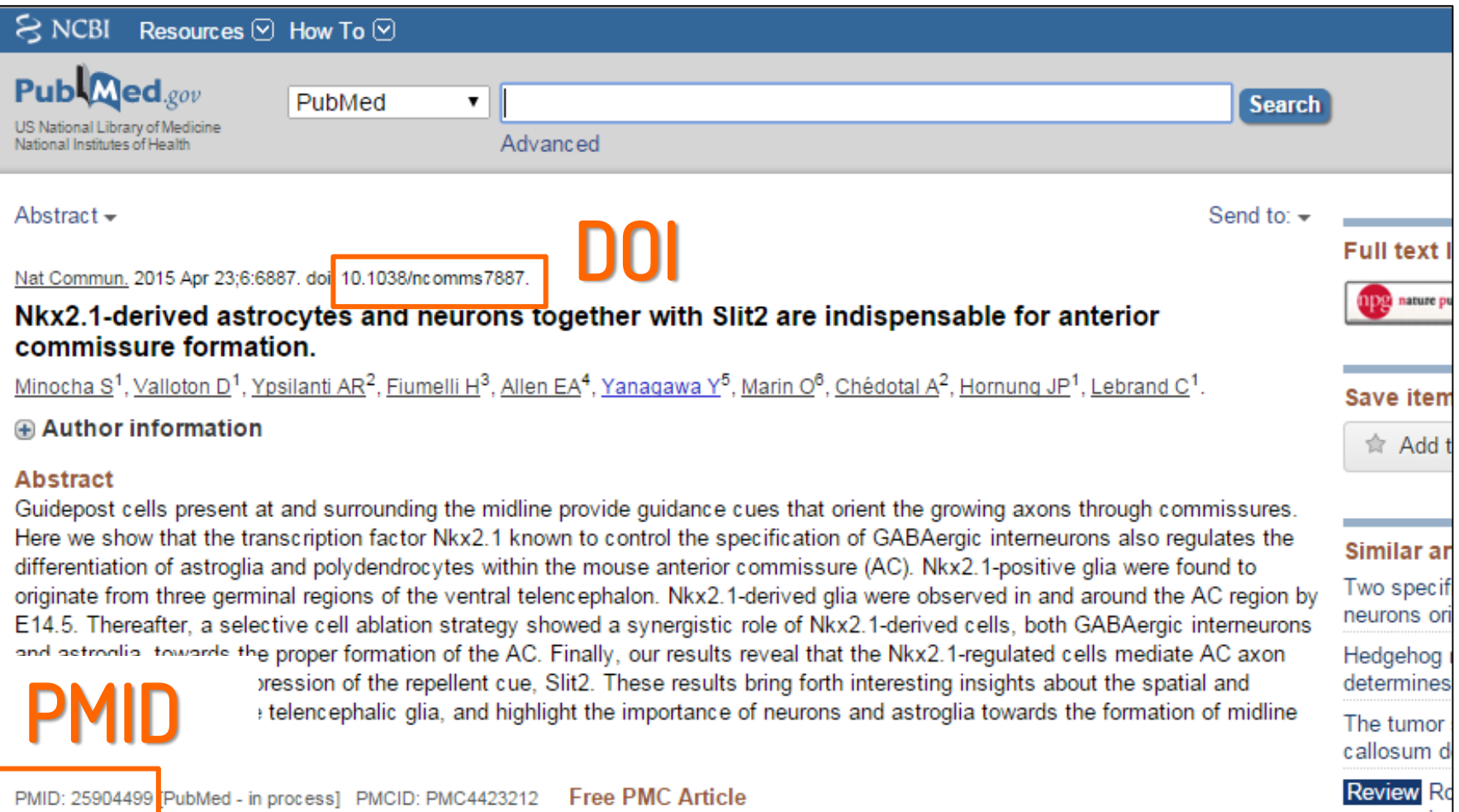

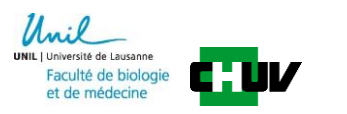

### Recherche

- Avant toute saisie s'assurer que la publication ne se trouve pas déjà dans la base de données Serval afin d'éviter de créer un doublon
- Sélectionner dans le menu déroulant «Recherche libre» et déployer les champs de la recherche avancée (petite flèche bleu)
- Remplir le champs recherche par PMID dans la case identifiant … Ou DOI si l'article n'a pas de PMID. Puis cliquer sur la loupe

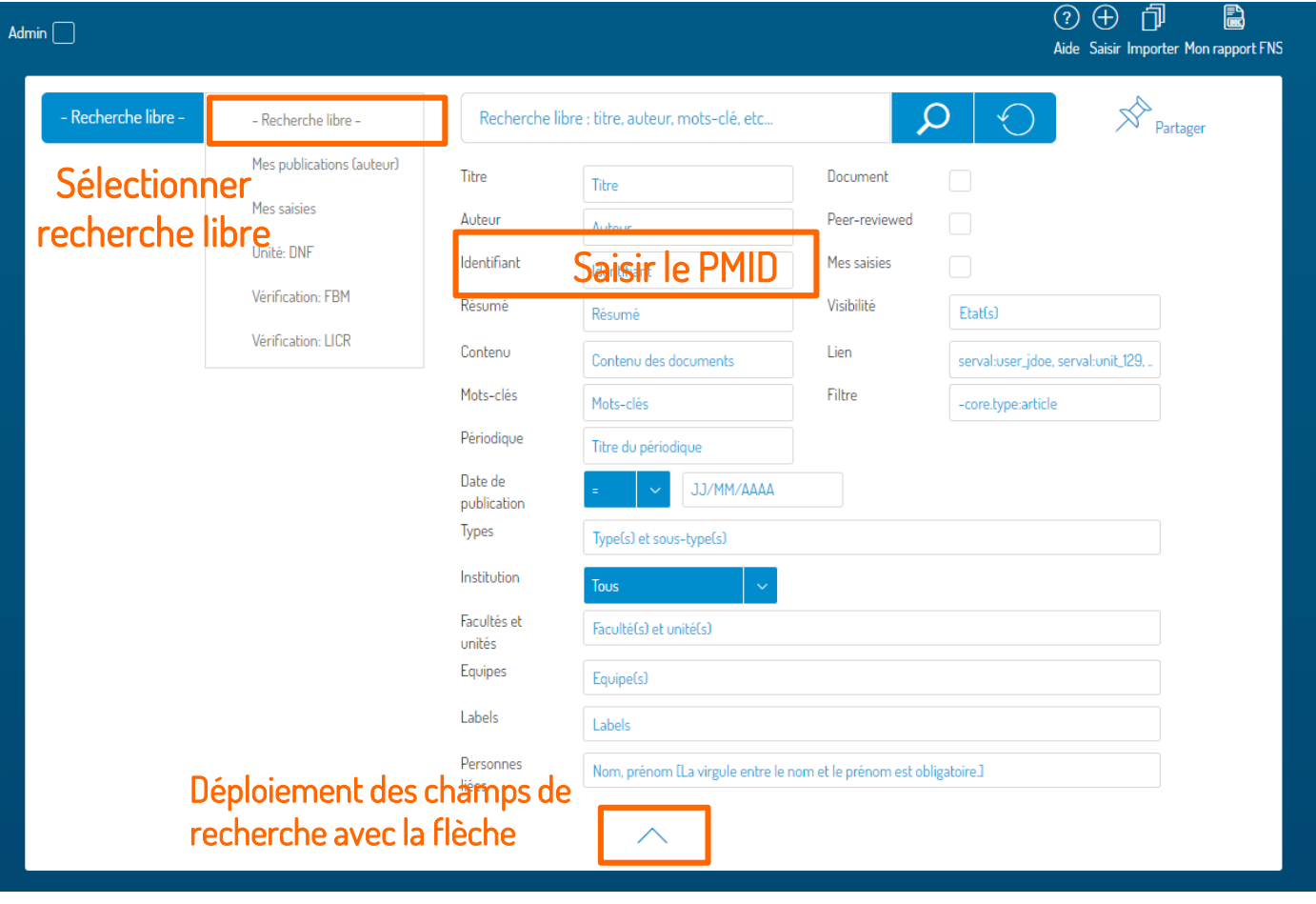

# Lier une référence dans Serval à son dossier

Pour lier la référence à votre dossier (votre nom) déployer la notice et cliquer sur «je suis auteur». Si votre unité n'apparait pas se reporter à la section suivante pour voir comment lier la référence à votre unité.

#### Déploiement des informations de la notice avec la flèche

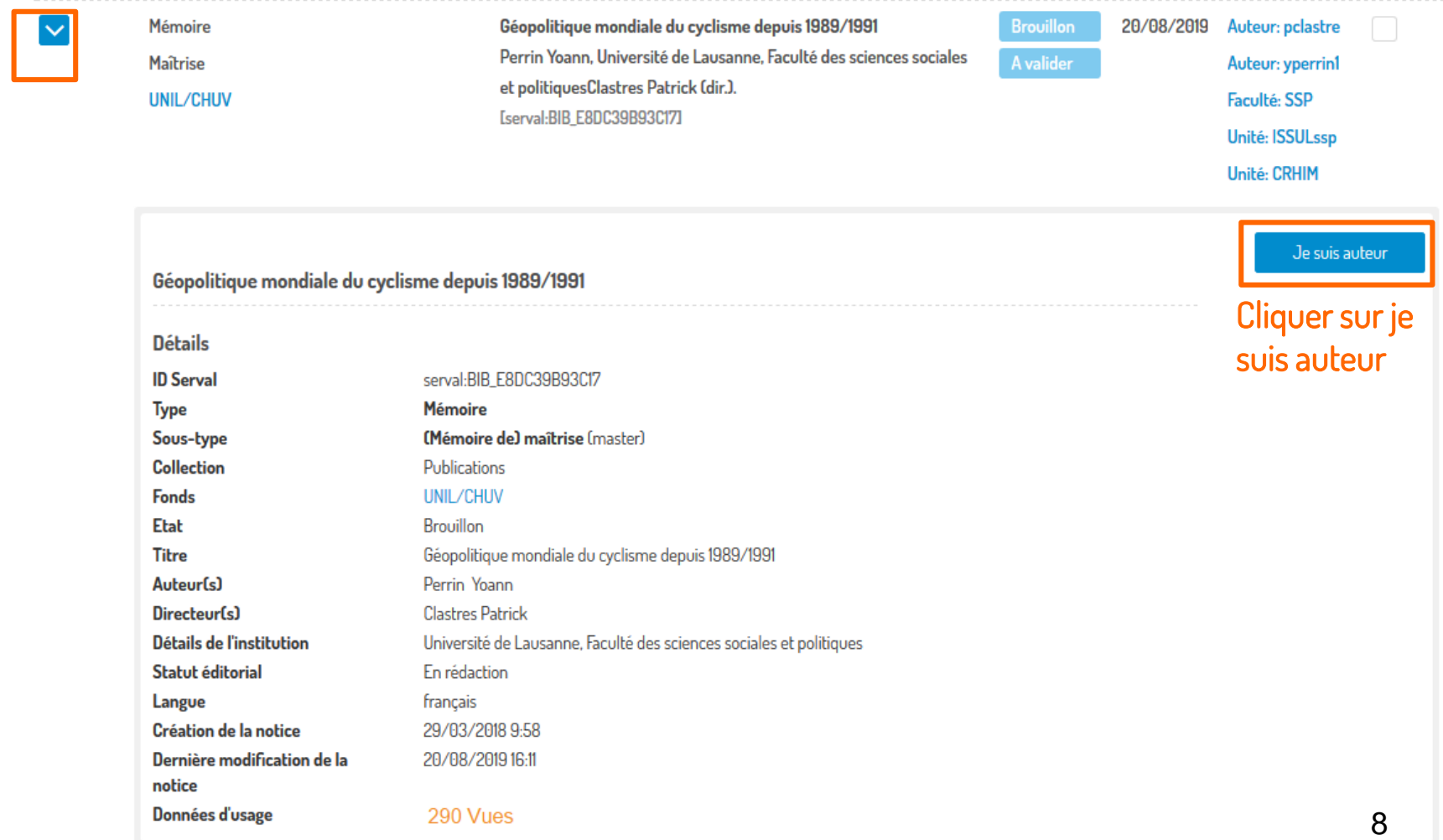

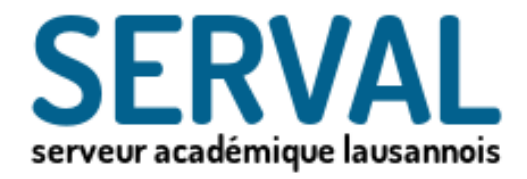

# II. Compléter, éditer et/ou publier une référence déjà sur Serval

 $\boldsymbol{M}_{\bullet \bullet}$ :0

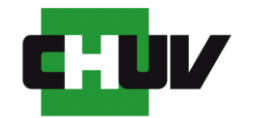

Université de Lausanne

Faculté de biologie et de médecine

BiUM Bibliothèque Universitaire de Médecine

### Vérifier et/ou compléter une référence déjà saisie sur Serval

- Tout d'abord chercher la référence d'intérêt avec le PMID idéalement (voir section précédente p 5-8) ou bien cliquer sur le lien de la référence envoyée par e-mail pour vérification suite à la saisie et publication par un collaborateur.
- Déployer la notice grâce à la flèche dans la colonne tout à gauche

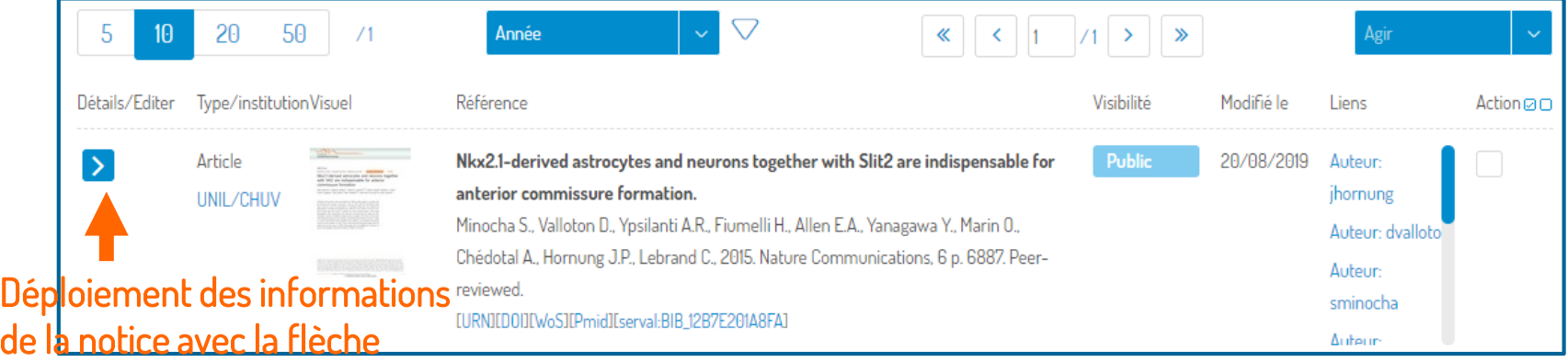

 Cliquer sur éditer, vérifier le sous type de l'article et que votre nom et unités soient bien liés à la notice. Pour plus d'informations se référer aux sections III et VI ci-dessus.

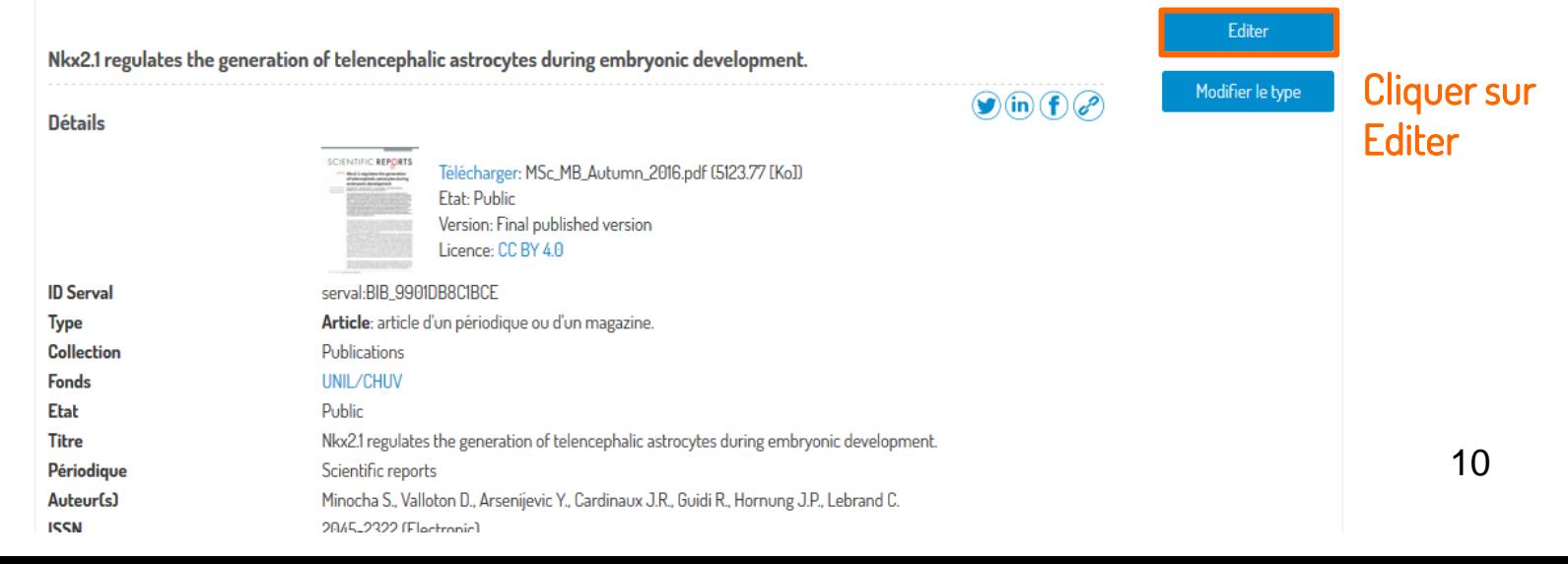

# Publier vos références Serval

 Une fois que vous avez bien vérifié et complété votre reference en vous referent aux pages 18-22 veillez à cliquer sur "publier" pour rendre la référence visible et publique sur le web

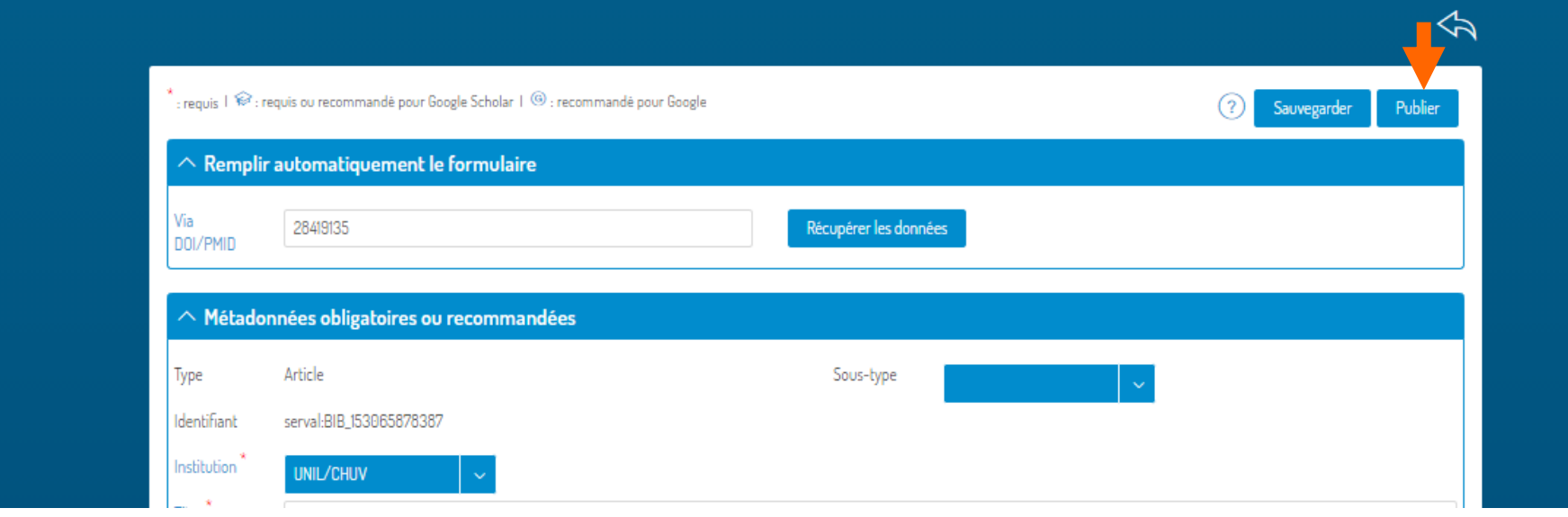

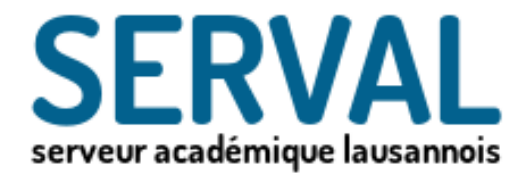

# III. Saisie automatique de nouvelles publications

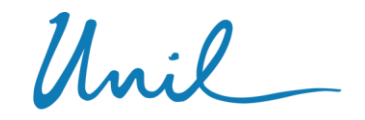

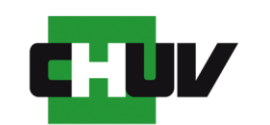

Université de Lausanne

Faculté de biologie et de médecine

BiUM Bibliothèque Universitaire de Médecine

# Récupérer le PMID de l'article dans PubMed

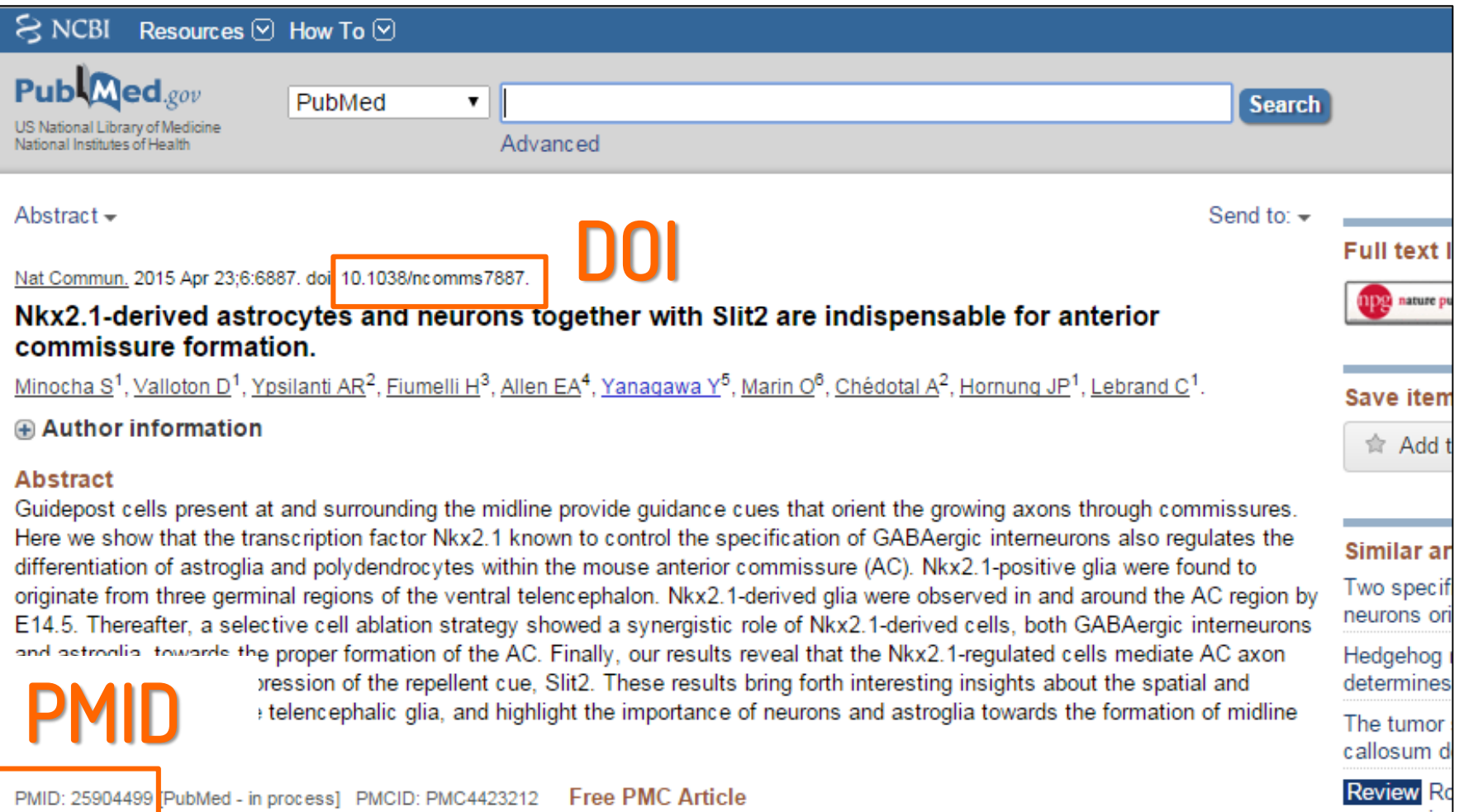

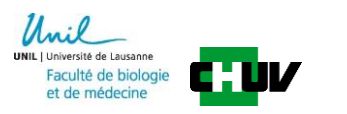

# III.I. Saisie de nouvelles références (métadonnées obligatoires ou recommandées)

- Si nombre de références inférieur à 10 , réaliser des saisies individuelles pour chaqu'une des références.
- Pour saisir une publication, cliquez sur l'icône  $\Box$  en haut à droite et sélectionnez "Saisir une notice".

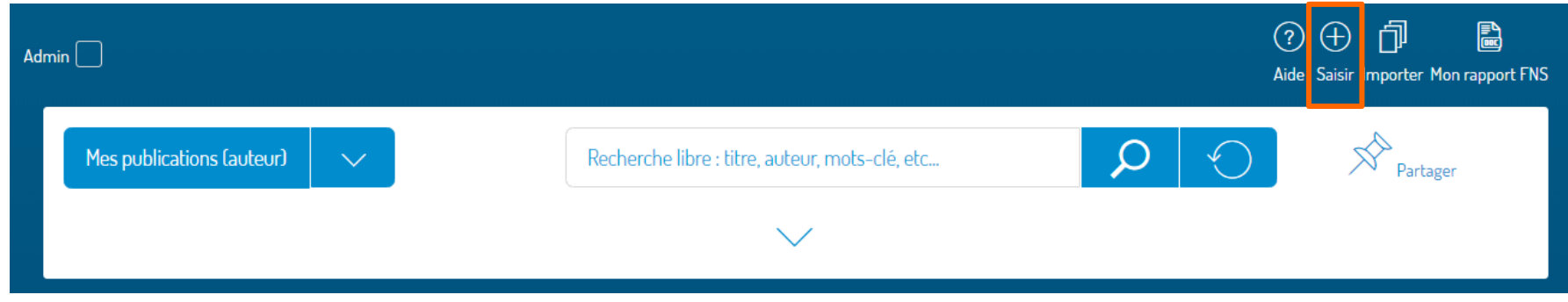

### Saisie automatique

 Choisir préférentiellement la saisie automatique en introduisant le PMID (numéro donnée par PubMed) ou bien le DOI de l'article si jamais l'article n'est pas dans PubMed. La saisie automatique vous permet de récupérer un grand nombre de données relatives à votre publication sans que vous ayez à les saisir vousmême.

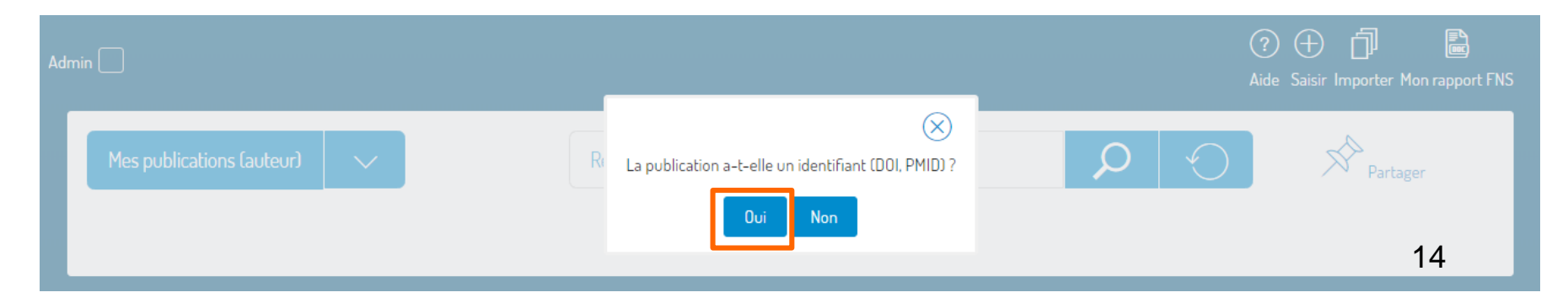

# Interface de saisie - Récupérer les métadonnées

Vous allez devoir introduire le PMID (ou DOI si pas de PMID disponible) et ensuite compléter le reste du formulaire (liens vers les personnes, les unités et l'ajout du PDF) et appuyer sur « continuer » (voir ci après).

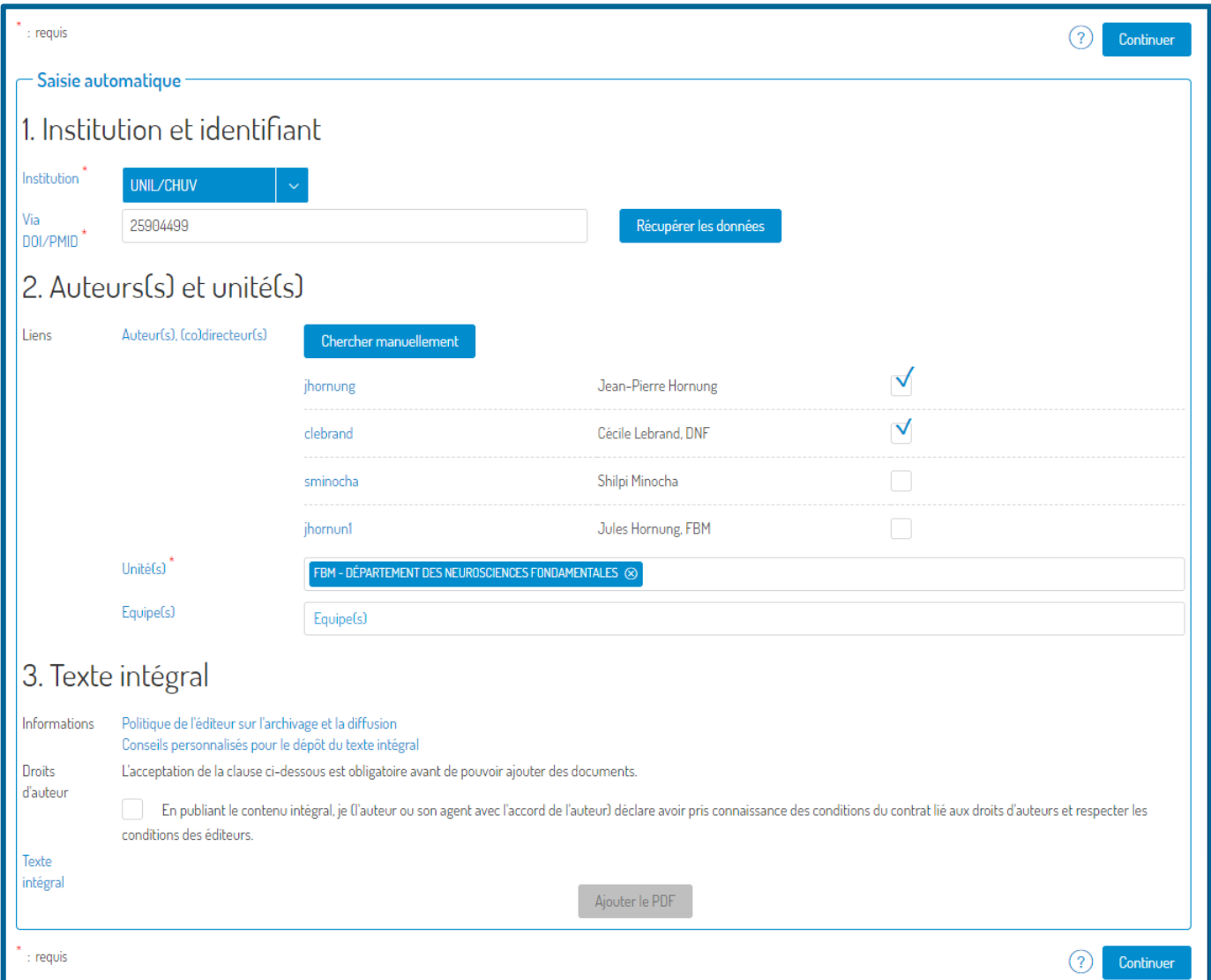

15

# 1. Institution et identifiant

- Indiquer si la publication a été produite par un chercheur affilié à UNIL/CHUV ou bien si elle est externe à l'institution (ce sont les affiliationsindiquées sur l'article qui font foi)
- **Introduire le PMID** (ou le DOI si pas de PMID disponible) et cliquer sur "Récupérer les données"

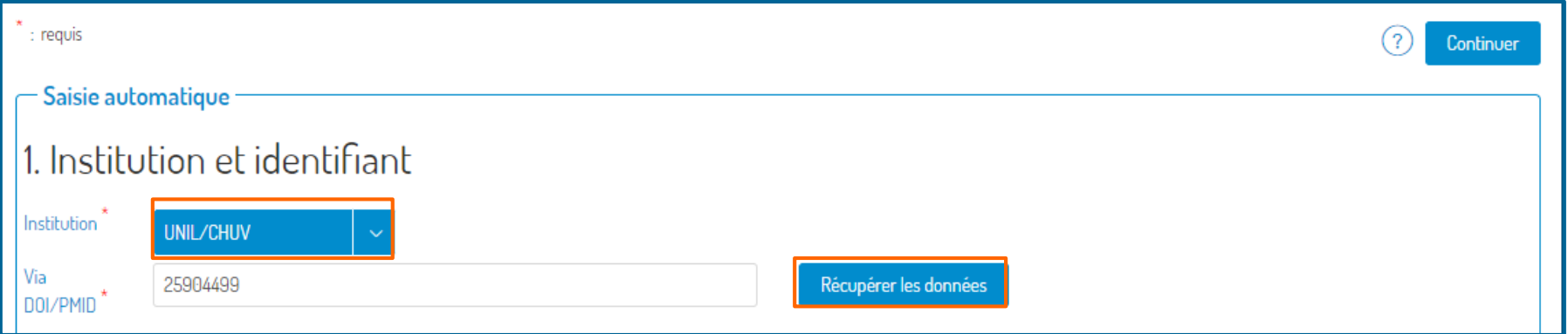

# En cas de détection de doublon

- En cas de doublon, vérifier tout d'abord si votre nom et unité de rattachement sont bien liés à la reference et apparaissent dans la liste des auteurs et unités dansla colonne " liens"
- Si votre nom est déjà lié et que les informations sont complètes **arrêtez la saisie en cliquant sur "il y a un** doublon. Arrêter la saisie"
- Si votre nom et/ou unité ne sont pas liés ou si d'autres informations sont incomplètes cliquez sur "Vous pouvez éditer cette publication" dans la colonne action et compléter la saisie

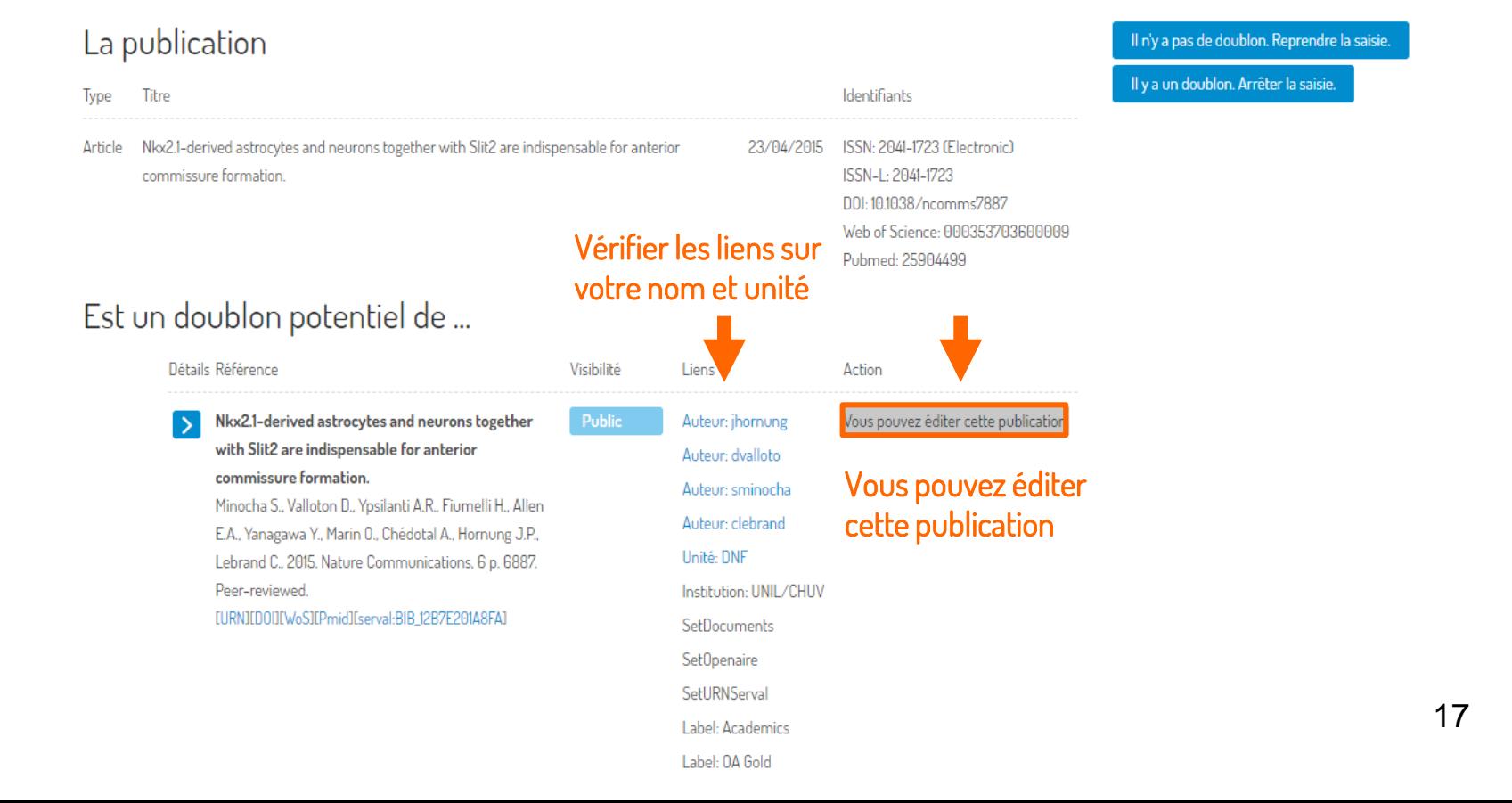

# 2. Auteur(s) et unité(s)

Possibilité de renseigner le type d'implication pour les auteurs dansle menu déroulant (notamment co-autorship)

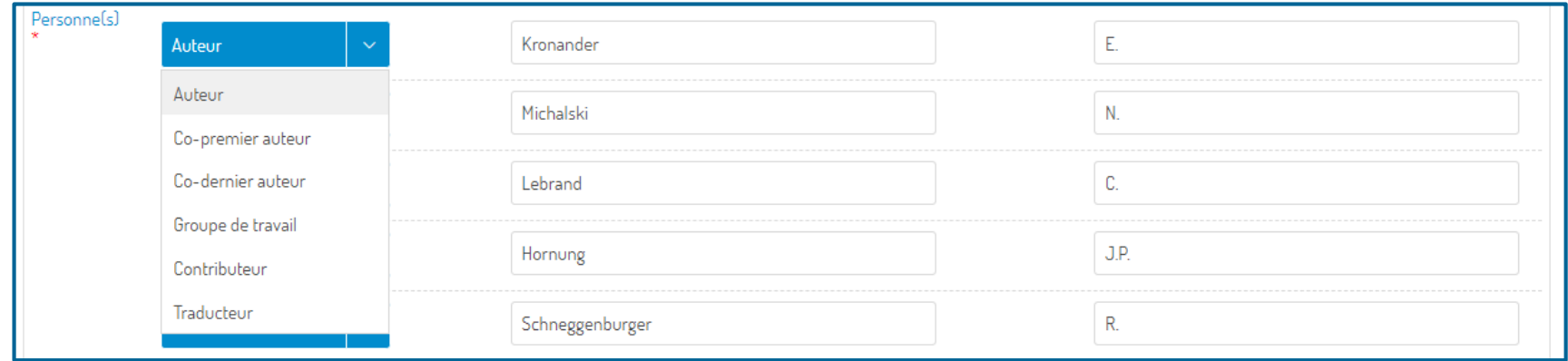

Si des noms ou des unités n'apparraissent pas après avoir cliquer sur "chercher automatiquement", cliquez sur "chercher manuellement" et introduire les noms d'auteurs et unités de rattachement des auteurs manquants

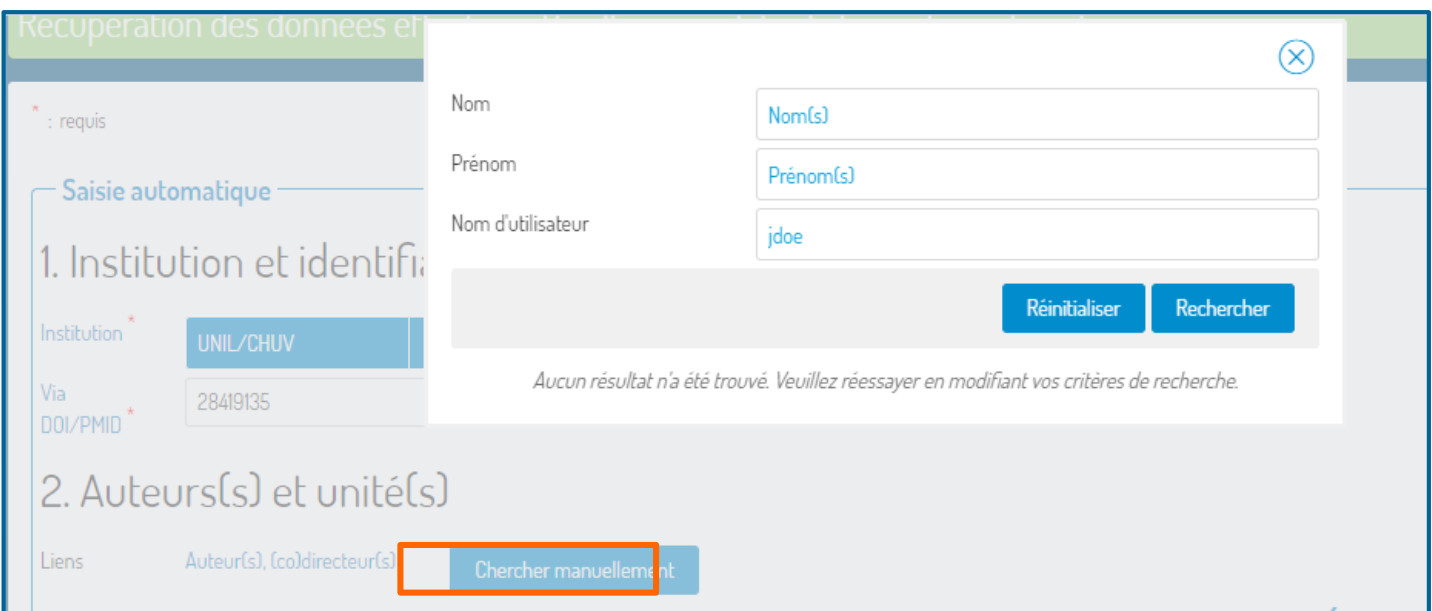

18

# 2. Auteur(s) et unité(s)

Possibilité de renseigner le type d'implication pour les auteurs dans le menu déroulant (notamment co-autorship)

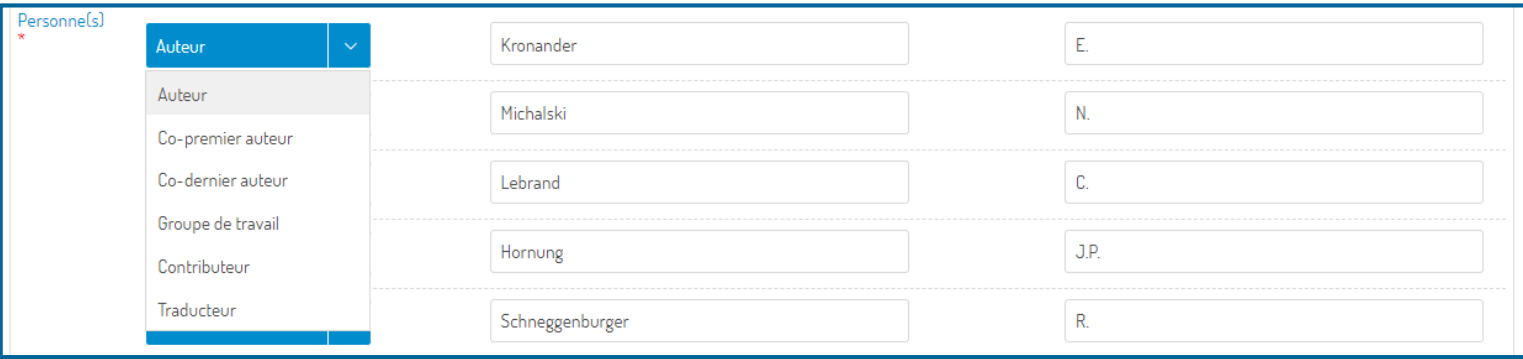

Sélectionner les auteurs ayant réellement participés à l'étude (attention aux homonymes)

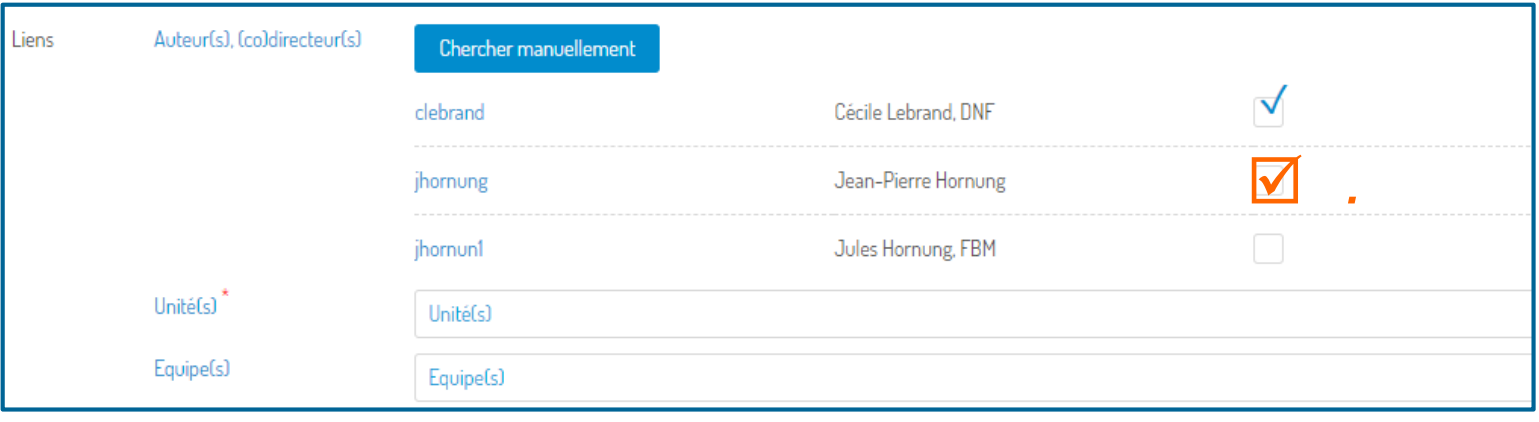

Si des unités n'apparraissent pas après avoir cliquer sur "chercher automatiquement", les compléter manuellement en entrant par exemple leurs initiales

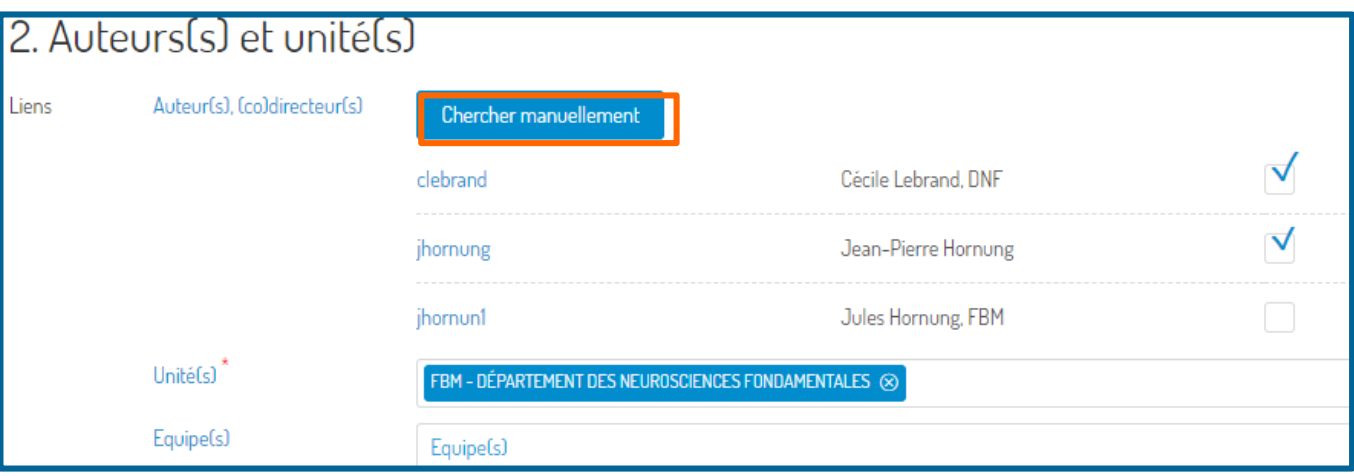

Si des noms d'auteur n'apparraissent toujours pas cliquez sur "chercher manuellement" et introduire les noms d'auteurs et unités de rattachement des auteurs manquants

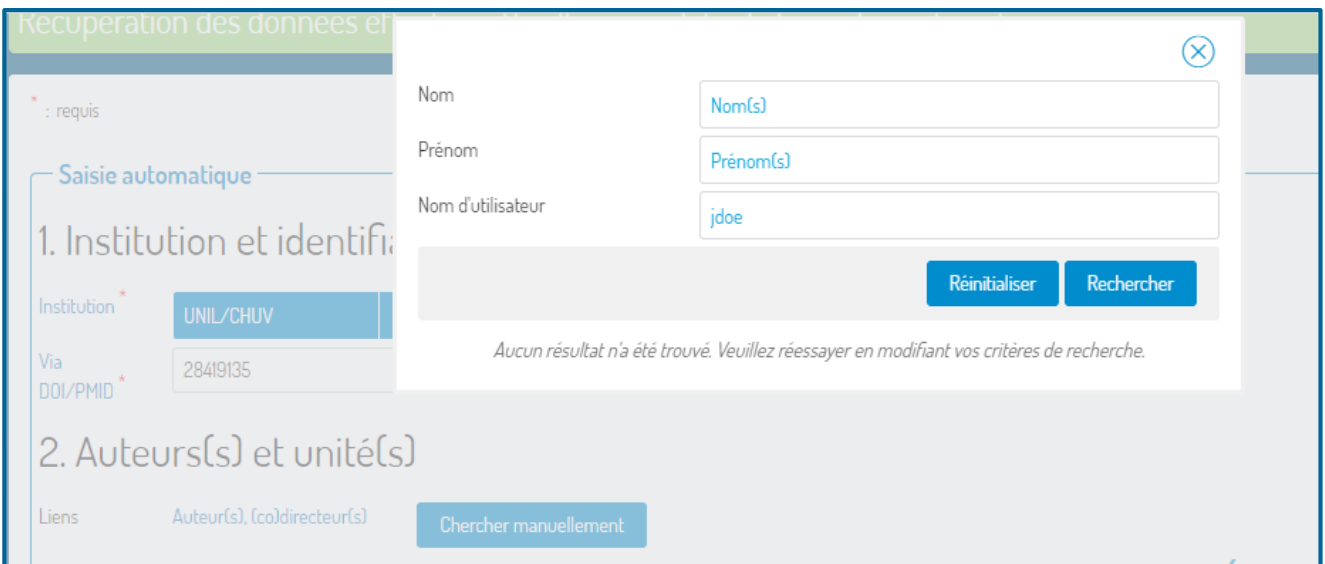

# 3. Dépôt du texte intégral

Pour le dépôt du document à proprement parler se référer à la section VI ci après

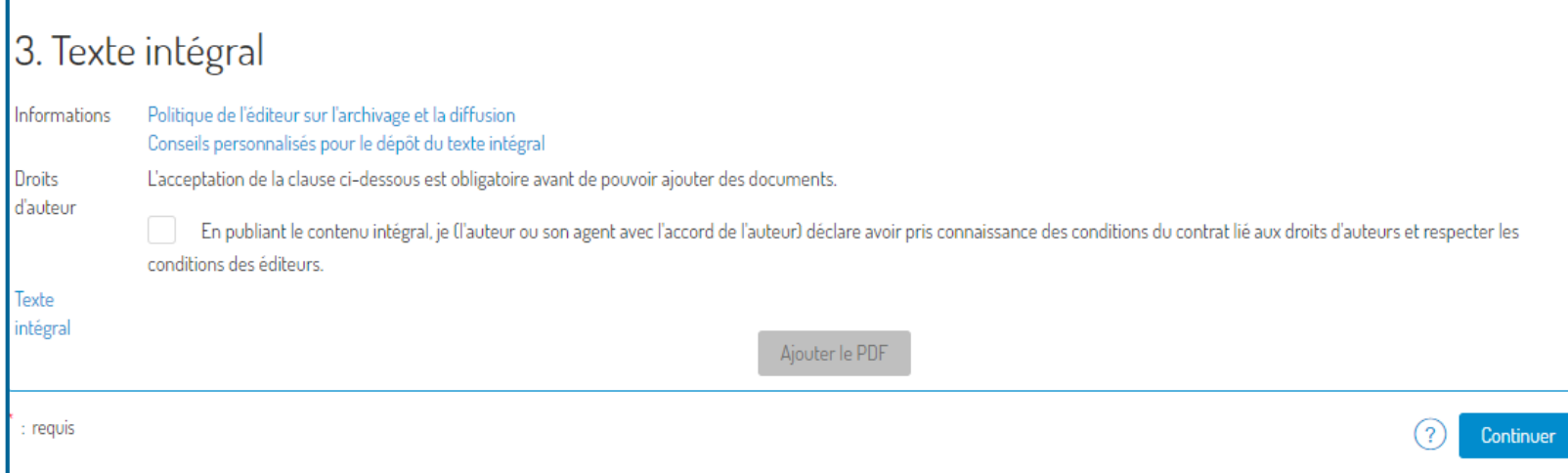

Cliquer sur "continuer" pour finaliser la saisie

# 4. Indiquer le type d'article si ce n'est pas une étude originale

Cliquer sur «éditer

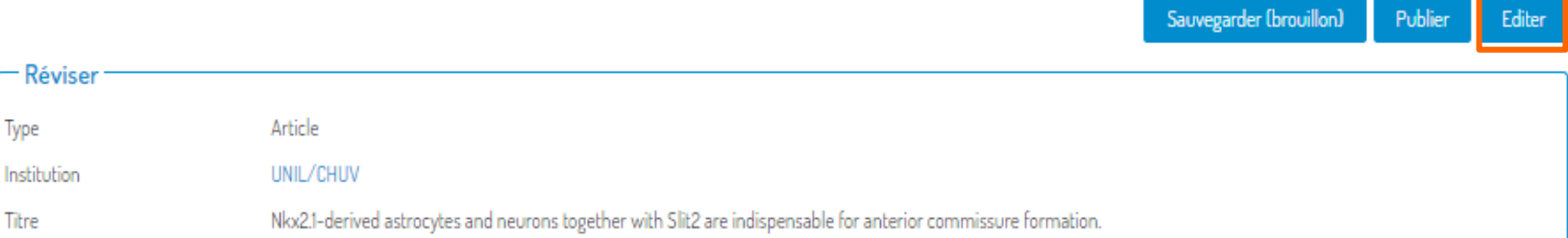

- Cliquer pour le choix du sous-type d'article dans le menu déroulant (lettre, synthèse, etc..). Si c'est une étude originale laisser en bleu.
- Cliquez sur Publier pour rendre votre référence publique si toutes les informations sont complètes,

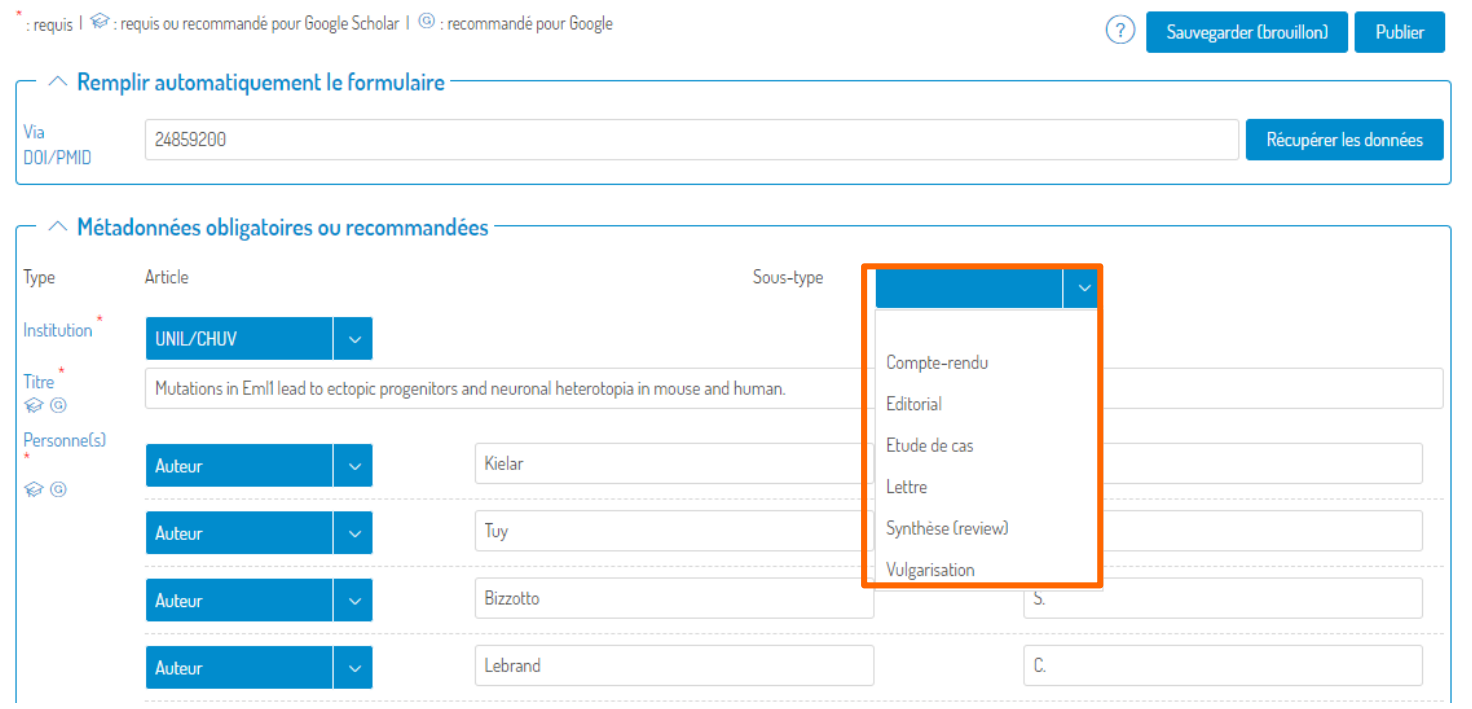

22

# 4. Editer, sauvegarder ou publier vos références Serval

**E** Cliquer sur «éditer» si votre article n'est pas une étude originale afin d'indiquer précisemment le sous-type d'article

ou

 Cliquer sur "sauvegarder (brouillon)" si vous souhaitez compléter plus tard la référence (à ce stade la référence n'est visible que dans votre dossier personnel)

ou

Une fois complète, surtout n'oubliez pas de cliquer sur "publier" pour rendre la référence visible et publique sur le web

Sauvegarder (brouillon)

**Editer** 

Publier

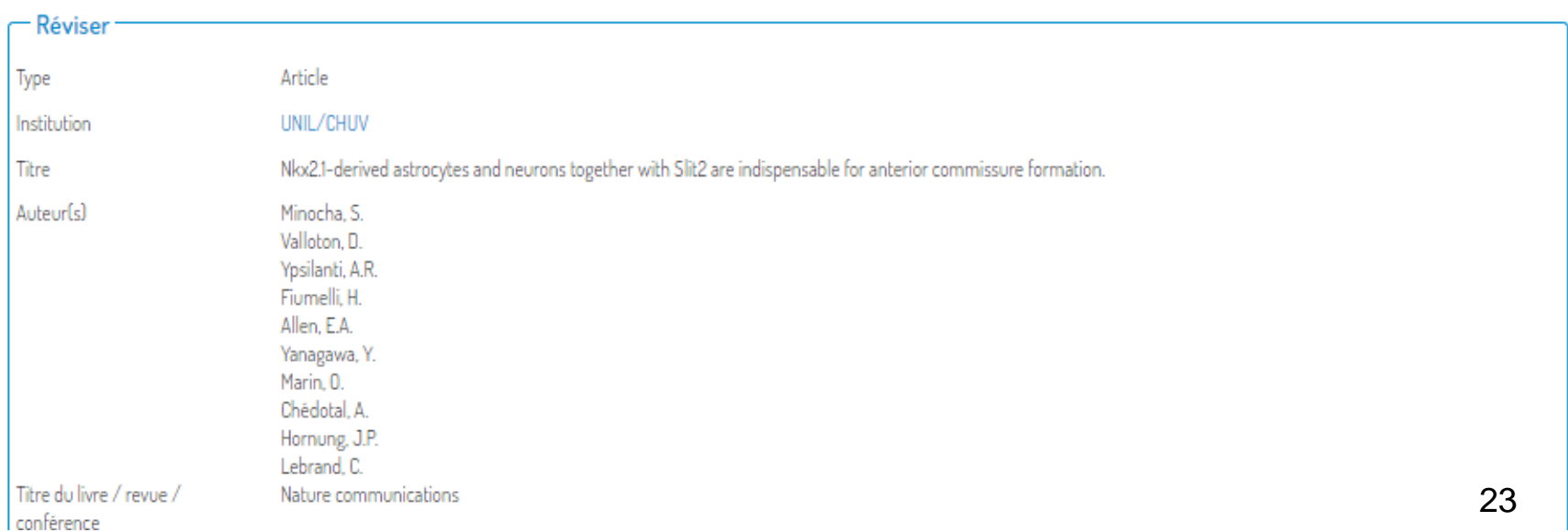

# III.II Saisie de nouvelles références (métadonnées optionnelles)

- Pour remplir chacun des champs optionnels, vous référer aux informations en cliquant sur le texte en bleu
- Open Access Indiquez en cochant la case si la publication a été mise à disposition en libre accès (Open Access) par vos soin ou bien par l'éditeur: Gold (immédiatement disponible à tous sous licence CC BY dans une revue OA), Hybride (immédiatement disponible à tous sous licence CC BY dans une revue par abonnement) et Green (version du manuscrit auteur acceptée sous embargo dans SERVAL).
- Données de la recherche
- **Etude primaire** Si les données de recherche associées à l'article ont été mises en Open Access sur un dépôt dédié faite un lien vers le set de données en indiquant les DOI des données de la recherche associés à cette publication. S'il y a plusieurs DOIs, en saisir un par ligne.
- Exemple:

10.5281/zenodo.1042472 10.5281/zenodo.1404187

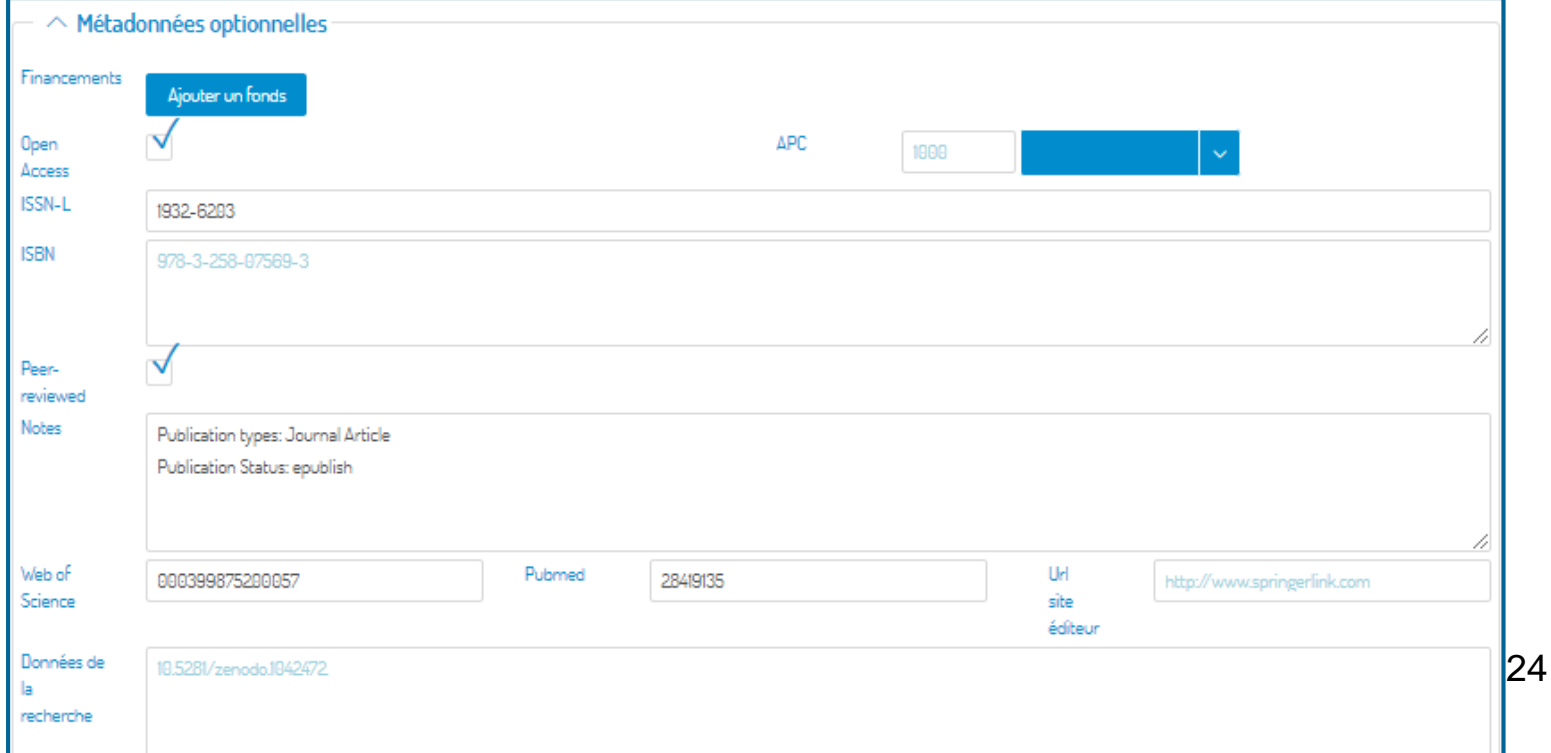

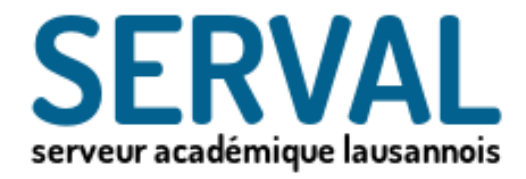

# IV. Saisie manuelle de nouvelles références

 $\mathcal{U}$ 

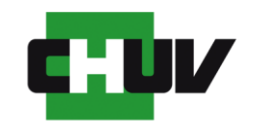

Université de Lausanne UNIL I

Faculté de biologie et de médecine

BiUM Bibliothèque Universitaire de Médecine

Si le document n'est pas dans PubMed, n'a pas de PMID, ni de DOI (exemple livre): cliquer sur «non»

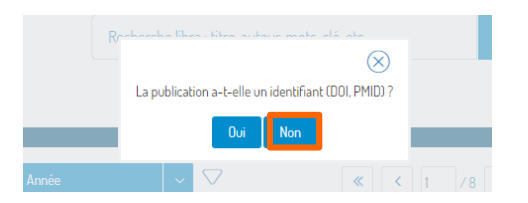

Choisir le type de document dans le menu déroulant «Type»

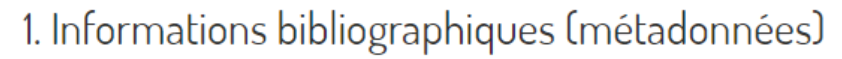

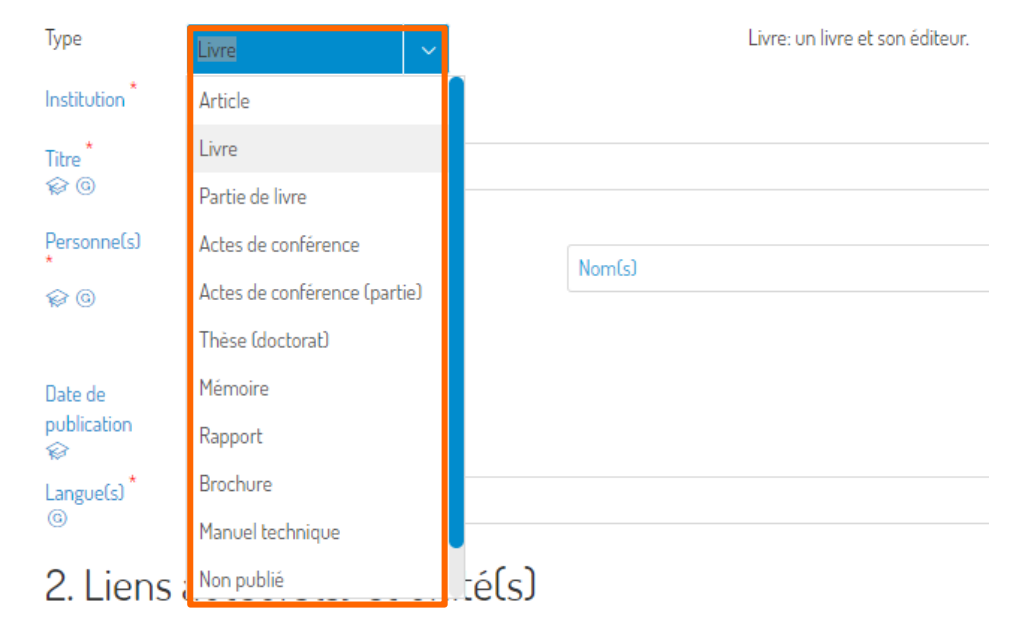

- Les champs marqués d'un [\*] sont requis
- Ce référer au informations concernant chacun des champs en cliquant sur le texte en bleu
- Remplir tous les champs principaux manuellement par copier/coller

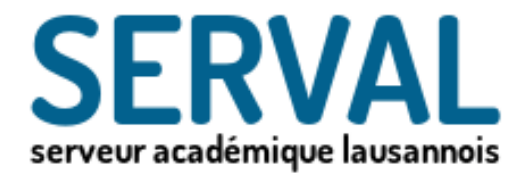

# V. Saisie en bloc de nouvelles références

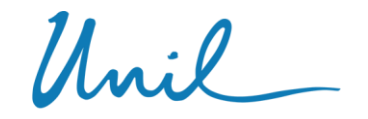

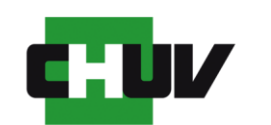

Université de Lausanne UNIL I

Faculté de biologie et de médecine

BiUM Bibliothèque Universitaire de Médecine

### Saisie en bloc de nouvelles références

- Si le nombre de références est supérieur à 10, importer vos références à partir de Endnote
- Allez dans Endnote, importez vos reference via PubMed et exportez ensuite votre fichier Endnote en format XML (Edit puis Export).

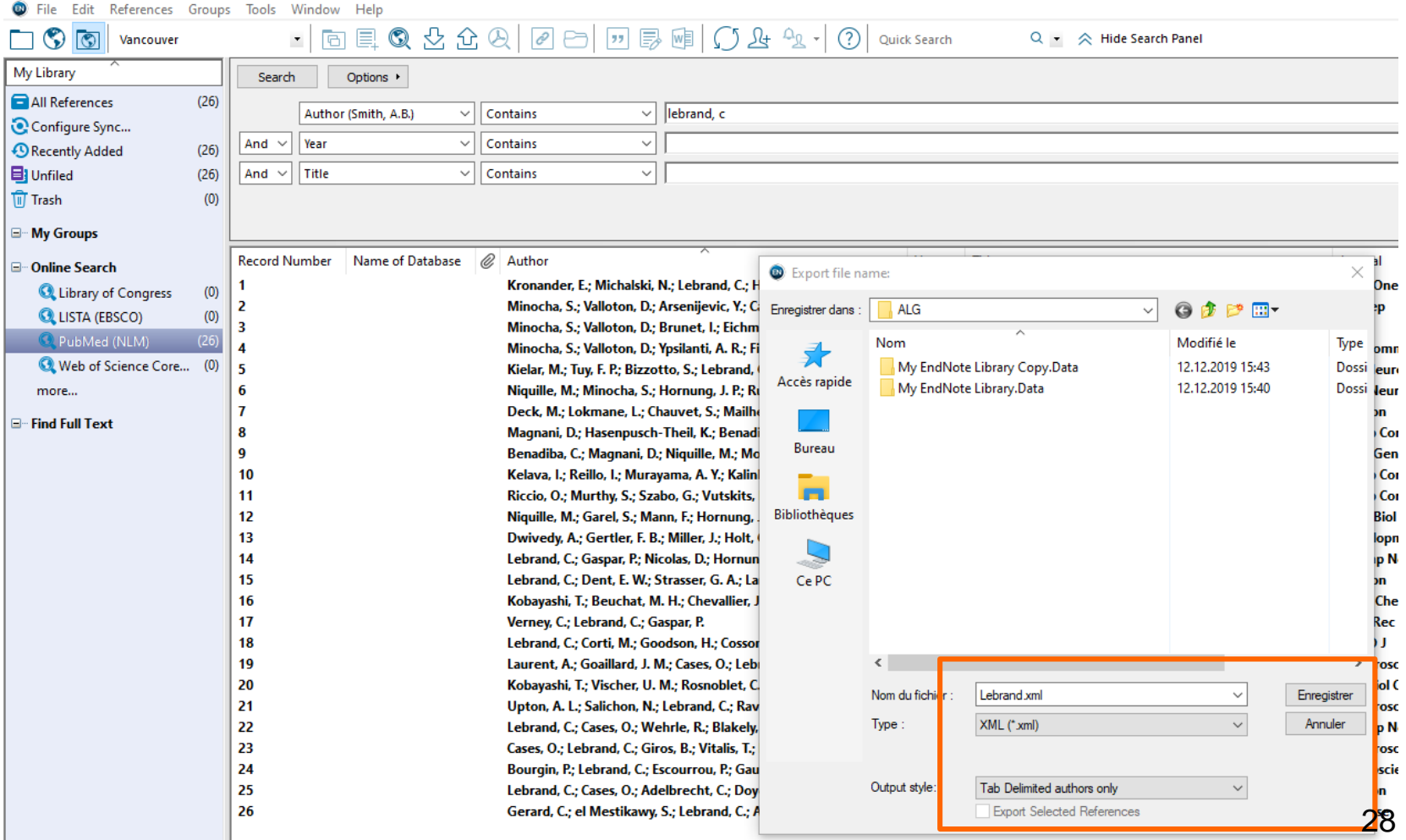

Pour saisir les notices toutes ensembles cliquer sur "Importer" dans Serval.

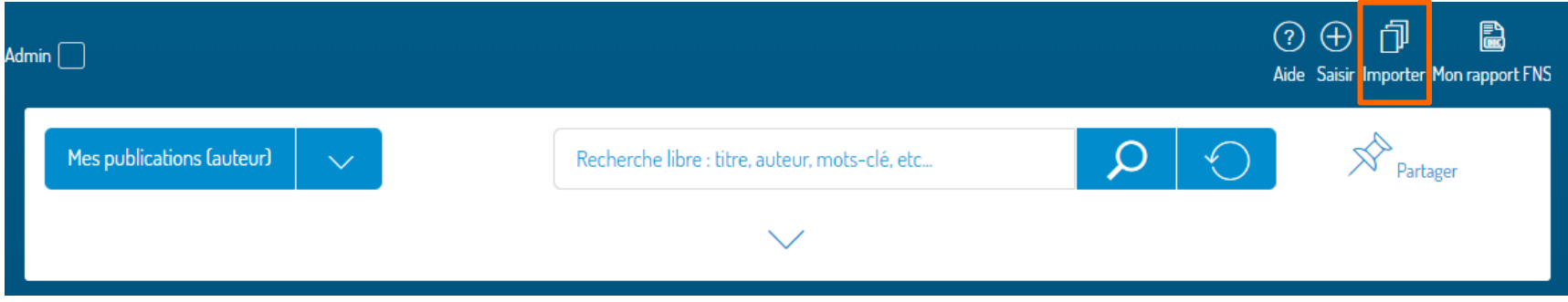

- Dans le menu déroulant sélectionnez "Endnote XML", uploadez votre fichier Endnote en format XML et cliquez sur "importez les notices".
- Seules les références non saisies auparavant dans Serval seront sélectionnées. Les doublons seront désélectionnés automatiquement avec le message en rouge "Référence déjà saisie dans serval". Cliquer sur "importer notices"

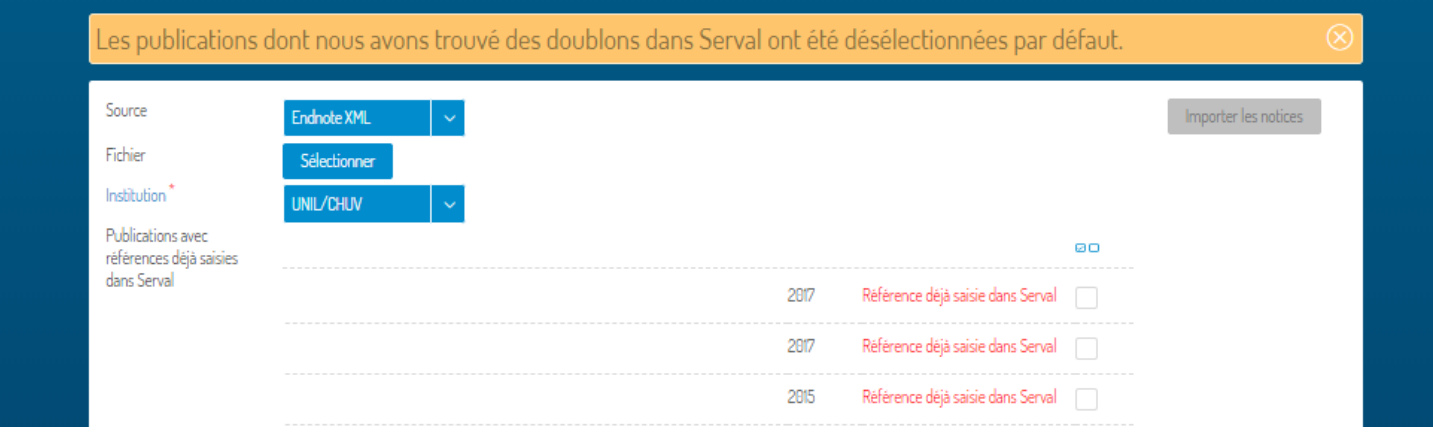

# Editer et publier une par une les références importées

- **E** Chercher les références nouvellement importées en allant sur l'onglet **«dernière modification»**.
- Déployer la notice grâce à la flèche dans la colonne tout à gauche

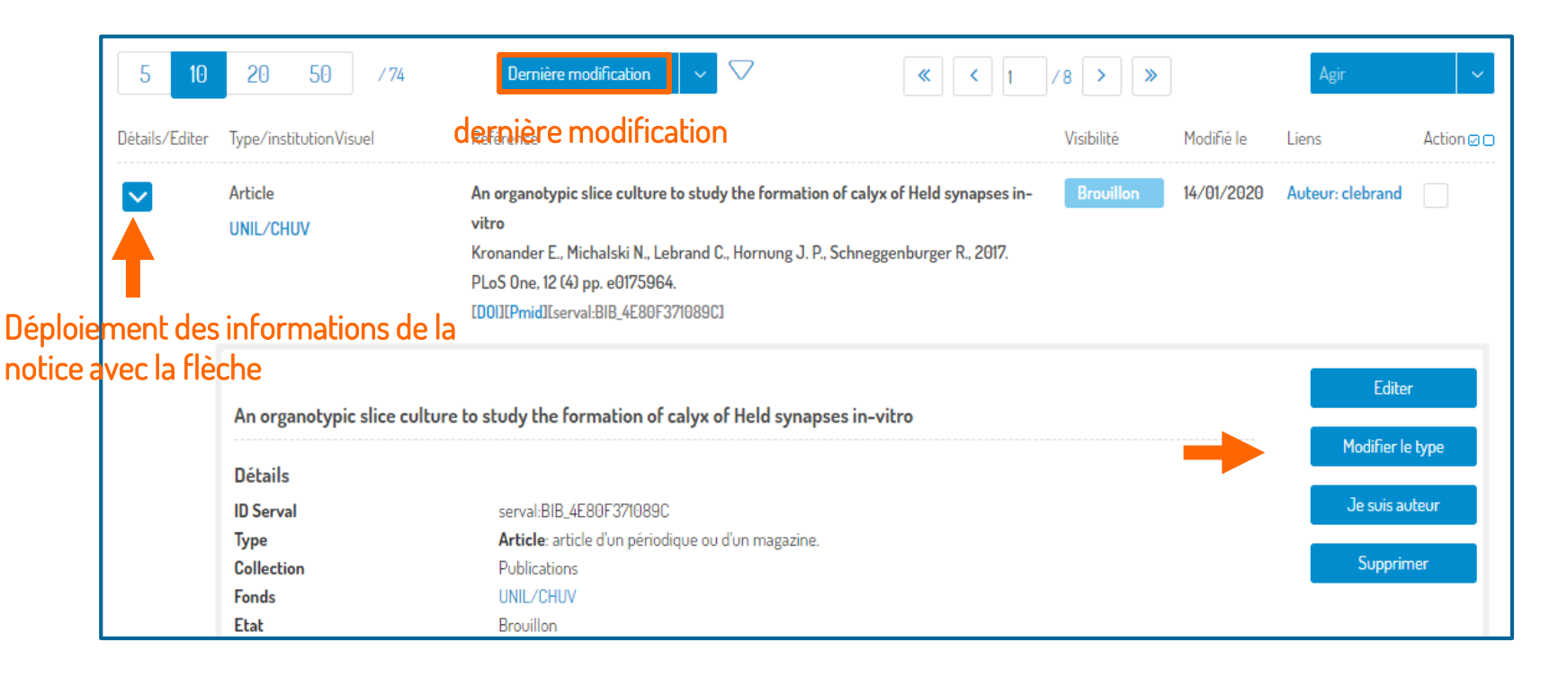

- Cliquer sur éditer, vérifier le sous type de l'article et que votre nom et unités soient bien liés à la notice. Si possible déposer et mettre vos articles en Open Access pour chacune des références saisies. Pour plus d'informations se référer aux sections III et VI ci-dessus.
- Une fois complète, surtout n'oubliez pas de cliquer sur "publier" pour rendre la référence visible et publique sur le web

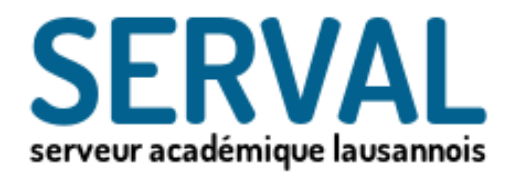

# VI. Dépôt et mise en Open Access du texte intégral PDF d'une publication

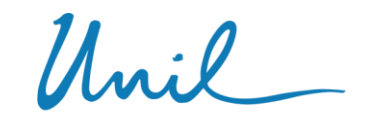

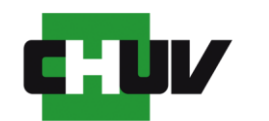

Université de Lausanne

Faculté de biologie et de médecine

**BiUM Bibliothèque Universitaire de Médecine**

# SNFS OA Policy: most important changes at a glance 100% OA in 2020

#### **Changes to OA policy**

- Gold OA for books as book processing charge (BPC)
- Gold OA for book chapters as book chapter processing charge (BCPC)
- Embargo of 12 instead of 24 months for books in green OA

#### Incentives and support

- Upper limit for article processing charges (APCs) of CHF 3000 is not applicable for the time being
- New platform for processing OA grants separately from ongoing projects

#### Compliance and controlling Communication

- Systematic monitoring of OA compliance
- Automated feedback on OA compliance to grant holders
- No more exceptions from the OA commitment for articles

- Active communication of the OA policy to researchers, in mySNF and on the SNSF website
- Personal letter to grant holders
- Further communication measures as of 2018

**FONDS NATIONAL SUISSE SCHWEIZERISCHER NATIONALFONDS FONDO NAZIONALE SVIZZERO SWISS NATIONAL SCIENCE FOUNDATION** 

### **[The changes in detail](http://www.snf.ch/en/theSNSF/research-policies/open-access/Pages/default.aspx#OA%202020%20Policy)**

# POLITIQUE OPEN ACCESS DU FNS ET UNIL/CHUV

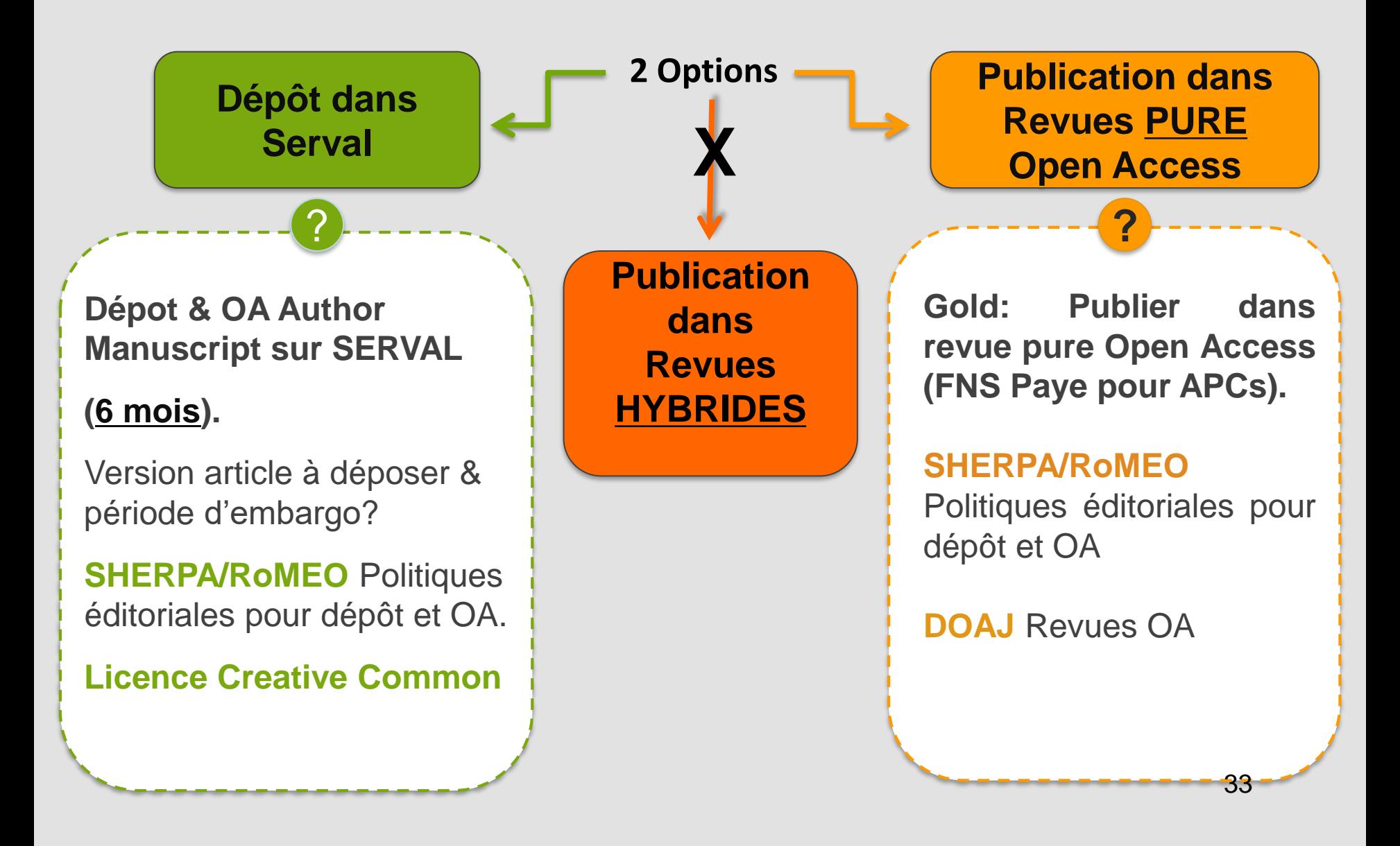

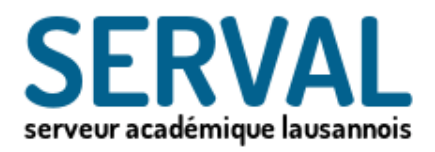

### Dépôt et mise en Open Access des publications via Serval

- Un archivage à long terme est garanti pour les publications faisant parties du fonds "UNIL/CHUV »
- Si le texte intégral (pdf) est attaché en tant que document primaire, une adresse pérenne (URN) sera attribuée aux publications UNIL/CHUV. Attention car une fois qu'une URN est attribué, le document ne peut plus être retiré de Serval.
- Diffusion et visibilité des publications mises en Open Access assurée: publications "UNIL/CHUV" automatiquement visibles et disponibles par des moteurs de recherche tel que PubMed, Google Scholar et harvesteurs (Open Aire, DART-Europe,..)

# Lien direct entre PubMed et SERVAL

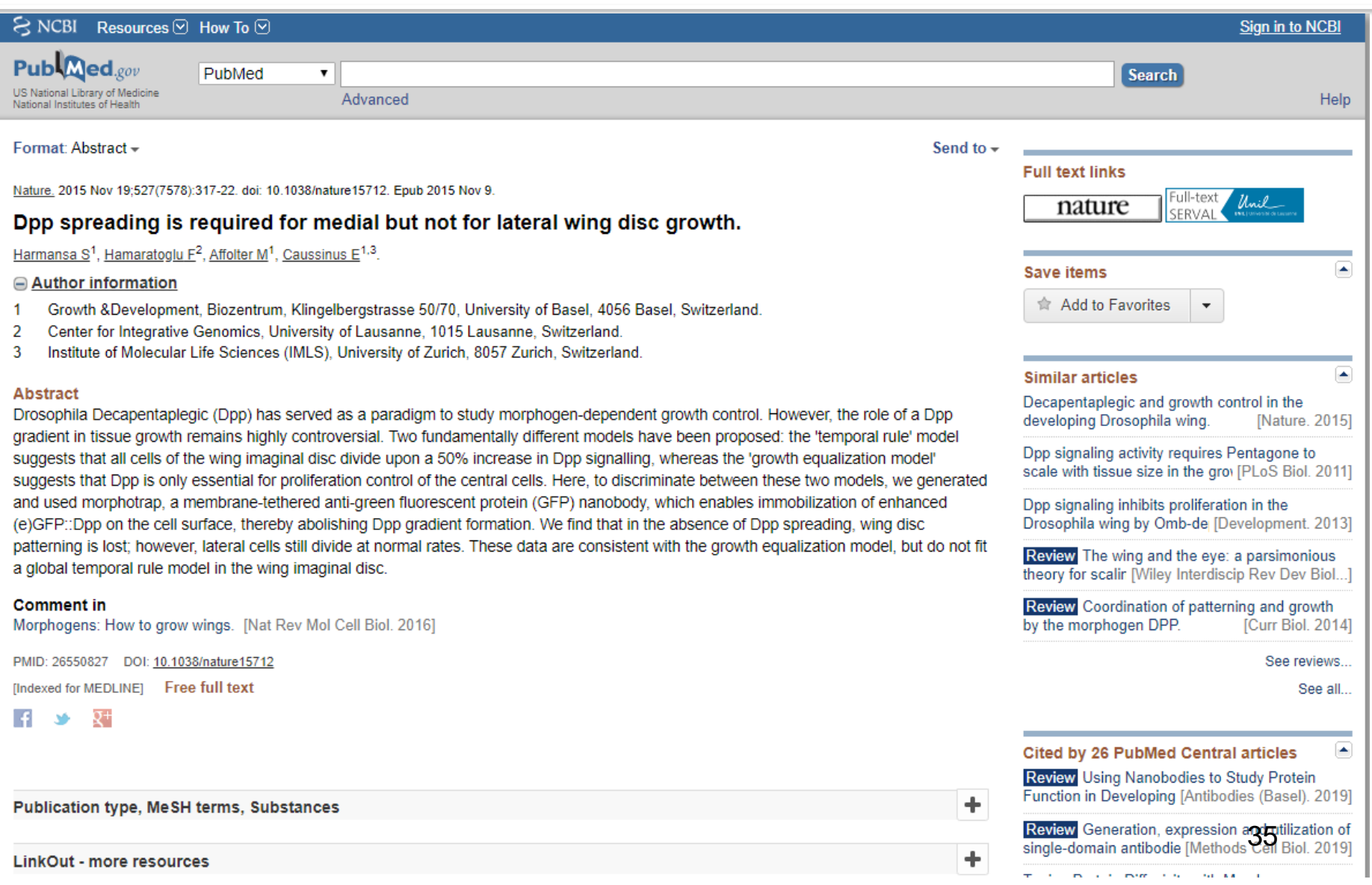

# Version du texte intégral à déposer

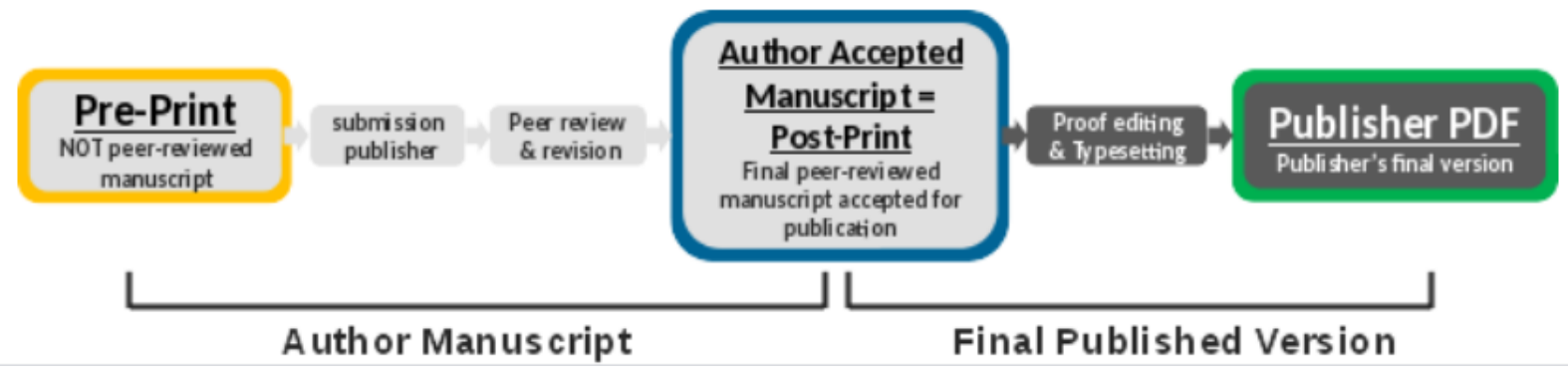

Version du manuscrit à déposer

- Author's pre-print: version brute du manuscrit de l'auteur, pas de peer-review, pas de correction.
- Author's accepted manuscript (post-print): version passée par une peer-review et dont le contenu scientifique est accepté pour publication par l'éditeur (final draft post-refereeing).
- Publisher PDF: version finale publiée par la maison d'édition suite aux corrections de l'éditeur sur la syntaxe et la mise en forme de l'article (pagination, etc)

L'Université de Lausanne se dégage de toute responsabilité et ne donne aucune garantie sur l'exactitude, l'exhaustivité ou la conformité des informations fournies par ce service.

En cas de doute sur la version du manuscrit à déposer, nous contacter : [Cecile.lebrand@chuv.ch](mailto:Cecile.lebrand@chuv.ch)

# Dépôt du texte intégral (format PDF)

- **Indiquer si le document correspond à la version "Author Accepted manuscript** ou bien à la "final published version"
- Pour le manuscript auteur combiner le text word avec les figures à la suite du texte et le sauver pour le dépôt en format PDF
- Uploader le PDF d'intérêt avec les droits d'auteur suffisants pour la diffusion et mise en OA

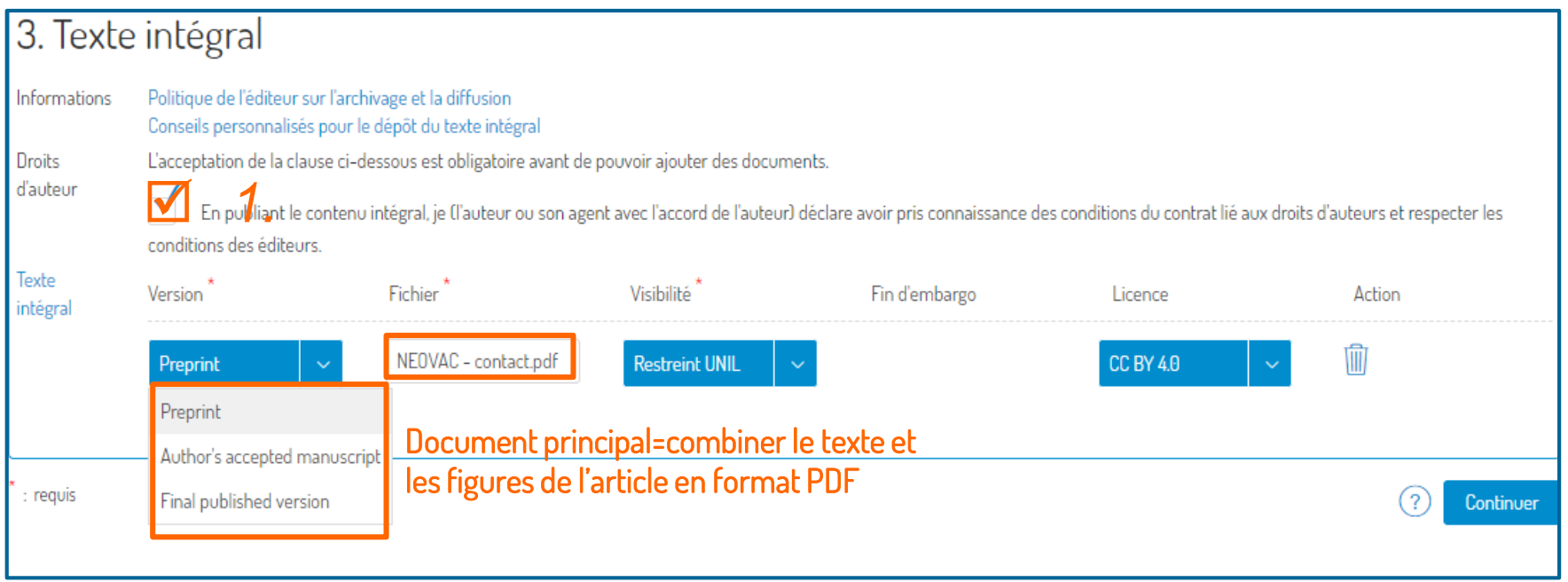

# Période d'embargo et licence de partage

- Le document principal est le texte intégral de la publication
- **Types autorisés: PDF**
- **Taille max.: 350 MB**
- Nombre fichiers max:1
- Si nécessaire, régler le temps d'embargos de diffusion (période durant laquelle le document sera uniquement visible sur l'intranet UNIL) tel qu'indiqué dans Sherpa romeo.
- $\blacksquare$  Indiquer la licence si de type CC BY, sinon mettre non spécifiée

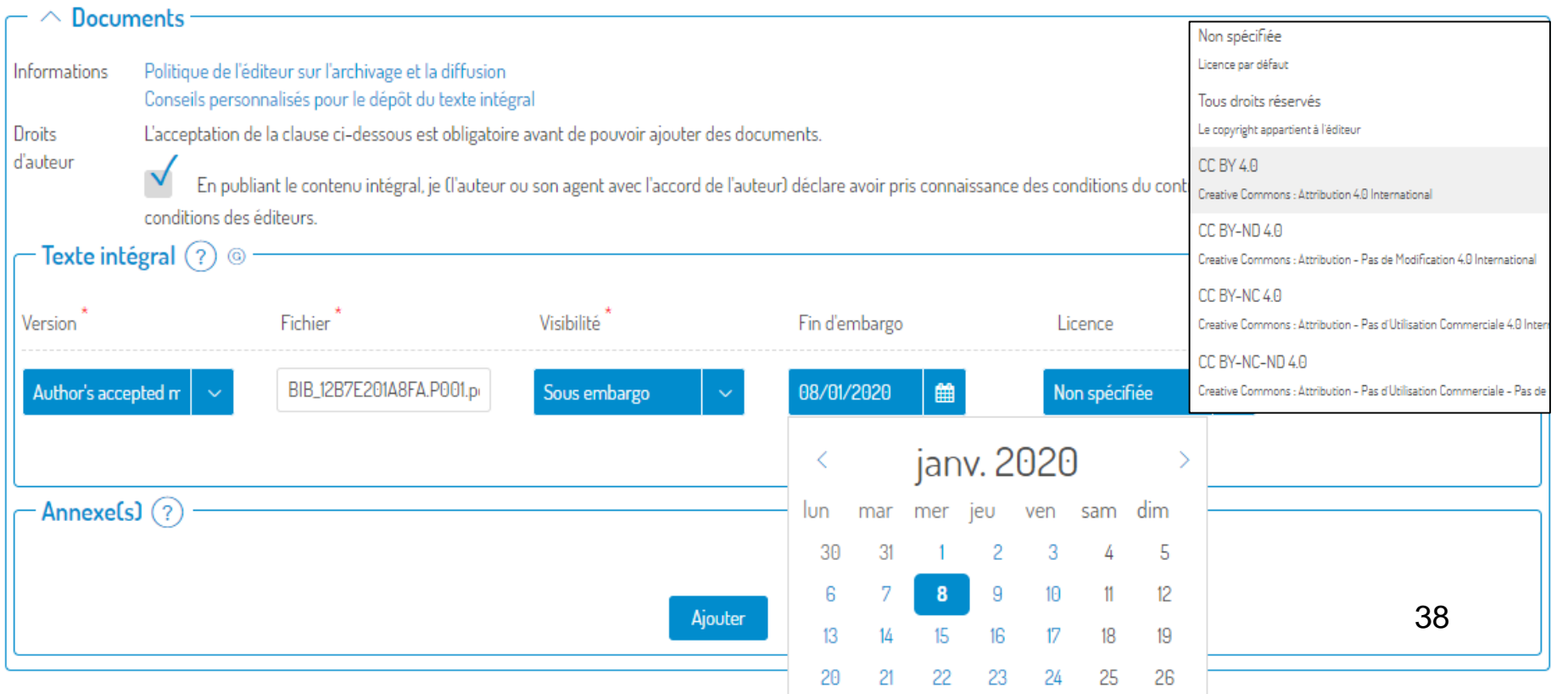

# Dépôt Annexe(s) =données additionnelles

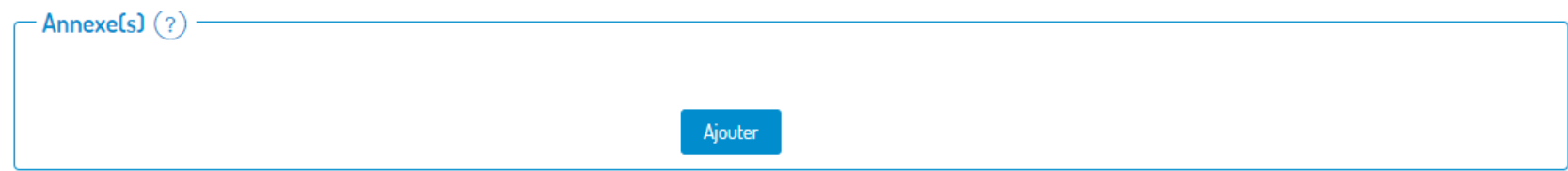

- Nombre fichiers max:10
- **Taille max**. par document: 200 MB
- Formats: PDF/ texte: RTF, XML /Microsoft office (DOCX, XLSX, PPTX), LibreOffice (ODT, ODS, ODP, ODG, ODC, ODF, ODI) /Image: GIF, JPG, PNG, TIFF / Vidéo: AVI, MP4, MKV, MPEG, OGV, WEBM

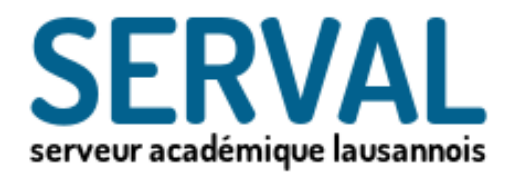

# VII. Exporter vos références Serval dans votre ORCID iD

 $\boldsymbol{M}_{\bullet\bullet}:\boldsymbol{\ell}$ 

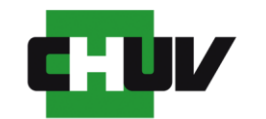

Université de Lausanne

Faculté de biologie et de médecine

BiUM Bibliothèque Universitaire de Médecine

# Créer votre ORCID institutionnel

Avant de lier votre ORCID iD à Serval afin d'exporter votre publication de Serval vers ORCID, il est important de créer votre ORCID iD et d'activer votre ORCID institutionnel en suivant une des deux procédures décrites cidessous.

- Vous avez déjà un ORCID iD: dans ce cas, ne souscrivez pas un nouvel ORCID iD. Il vous suffit de lier votre ORCID iD existant à l'ORCID institutionnel UNIL. La procédure est très simple et est [décrite ici.](https://www.bium.ch/en/lier-orcid-id-existant-orcid-unil/)
- Vous n'avez pas encore d'ID ORCID: créez d'abord un [ORCID iD](https://orcid.org/register) puis liez-le à l'ORCID institutionnel UNIL, veuillez suivre les étapes décrites ici.

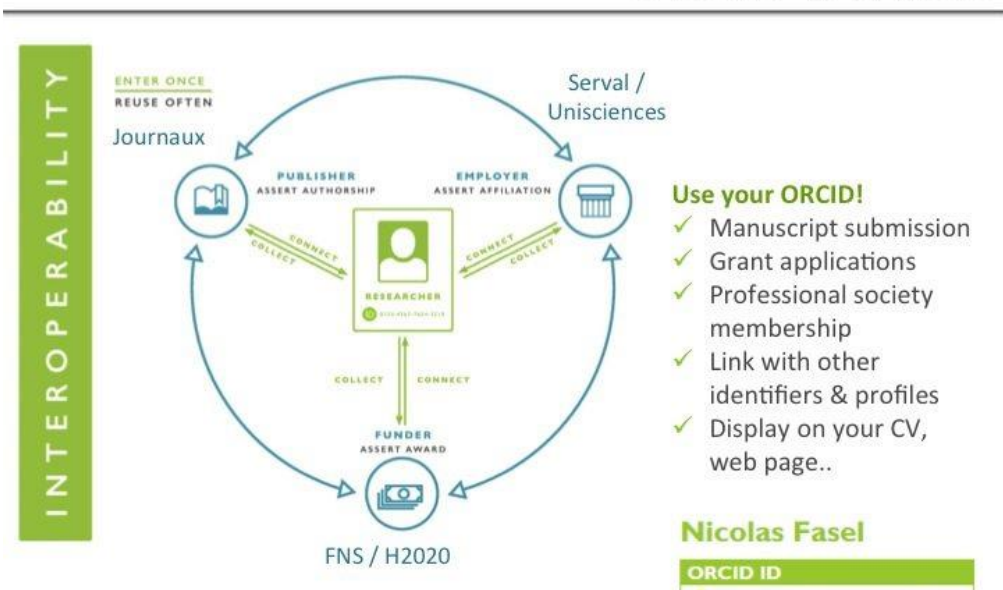

#### ORCID is a hub

orcid.org/0000-0002-2600-7652

# Exporter vos références de Serval vers votre ORCID iD

Allez sur votre dossier de publications en allant dans mes «publications (auteur)» dans le menu déroulant.

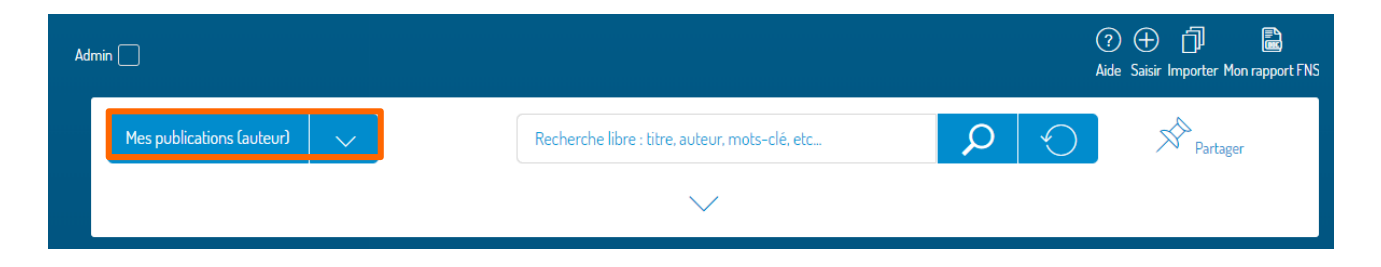

Cliquez sur action dans la colonne tout à droite et sélectionnez les références que vous souhaitez exporter dans votre ORCID iD.

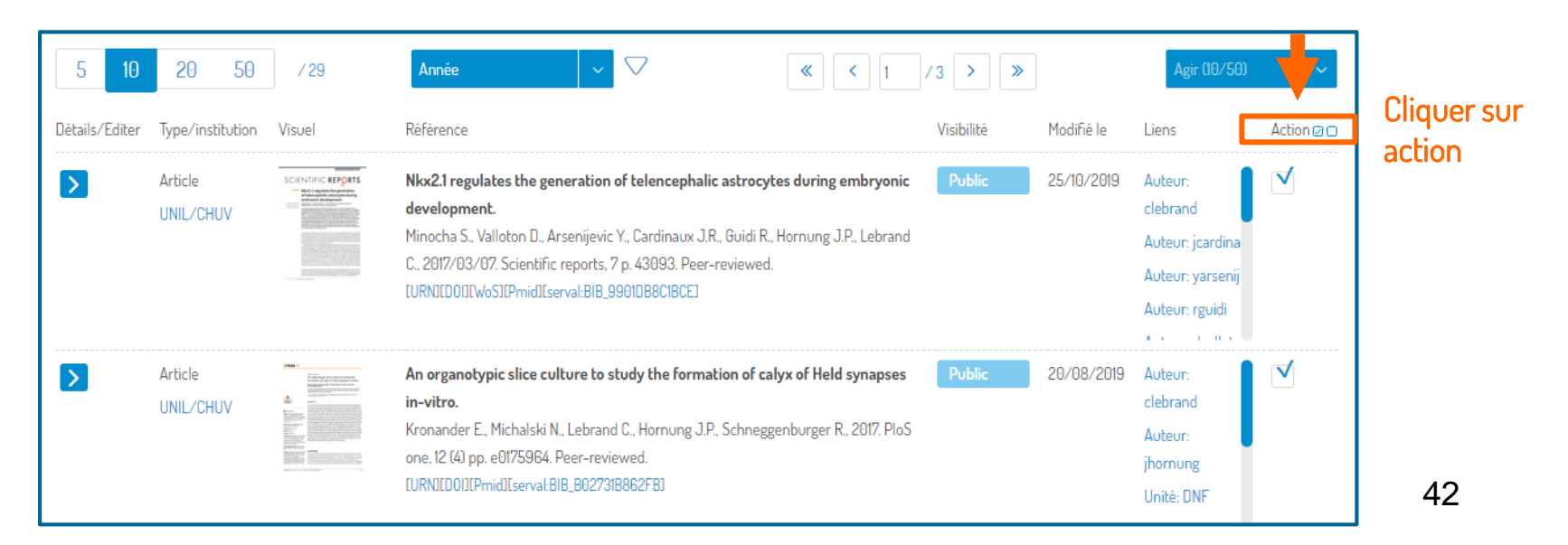

#### Sélectionner «exporter» dans le menu déroulant afin d'exporter vos références par lot de 50 dans votre ORCID.

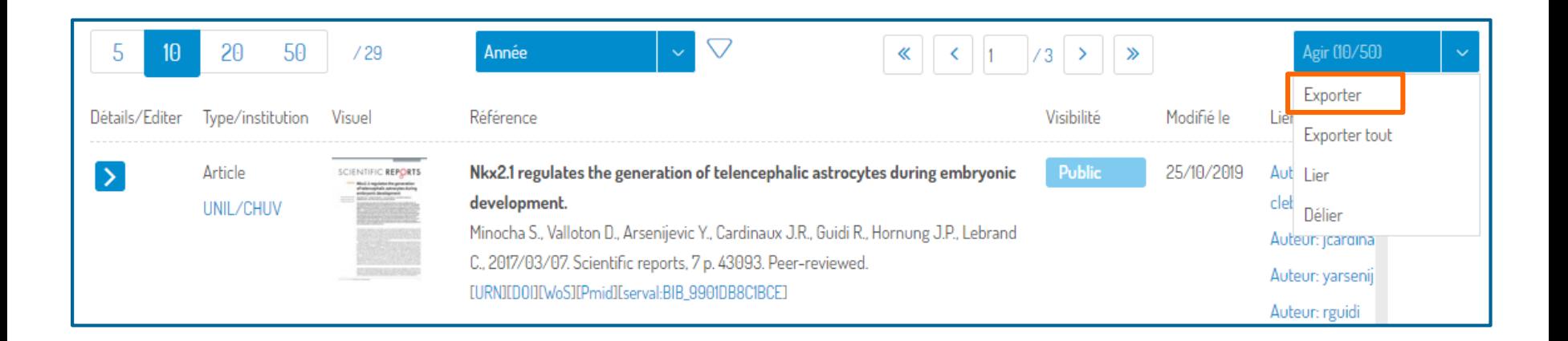

Sélectionner «mon dossier ORCID» et cliquer sur «Exporter» afin de finaliser l'export de vos références par lot de 50 dans votre ORCID.

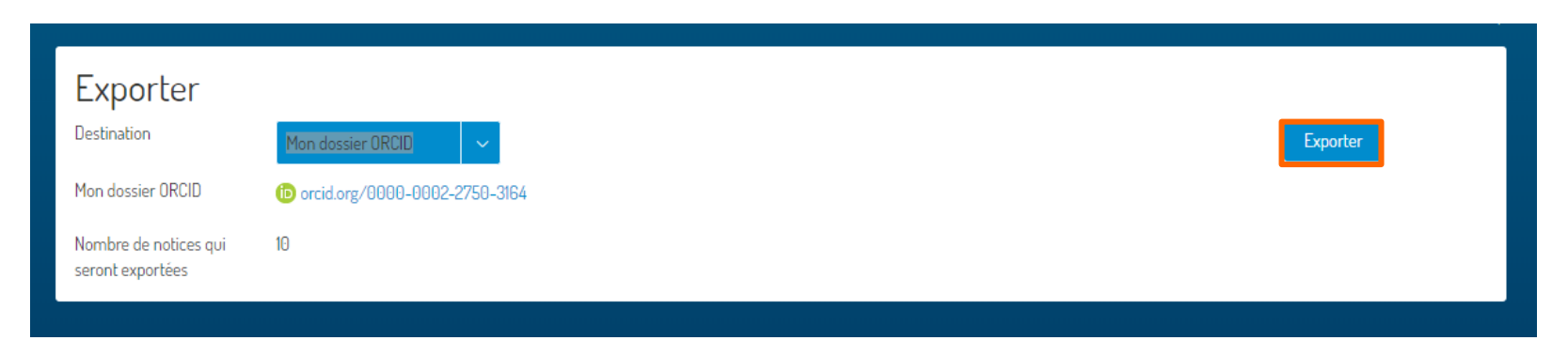

# Consulting et aide

- PPT et document complémentaire
- Description Serval <http://wp.unil.ch/>
- Aide et support central: [serval\\_help@unil.ch](mailto:serval_help@unil.ch)
- **Informations Open Access/Serval** [http://www.bium.ch/en/publication-open-access/publication](http://www.bium.ch/en/publication-open-access/publication-and-open-access/)and-open-access/
- Contact: Dr. Cécile Lebrand, BiUM-CHUV/UNIL [Cecile.lebrand@chuv.ch](mailto:Cecile.lebrand@chuv.ch)

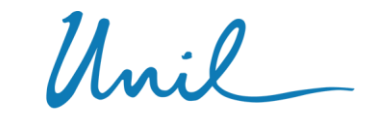

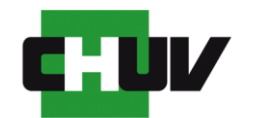

Jniversité de Lausanne Faculté de biologie et de médecine

**BiUM Bibliothèque Universitaire de Médecine** BiUM Bibliothèque Universitaire de Médecine